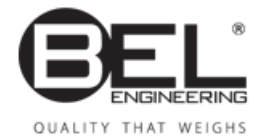

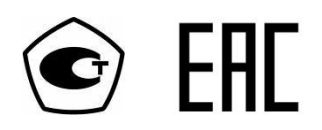

# **Руководство по эксплуатации**

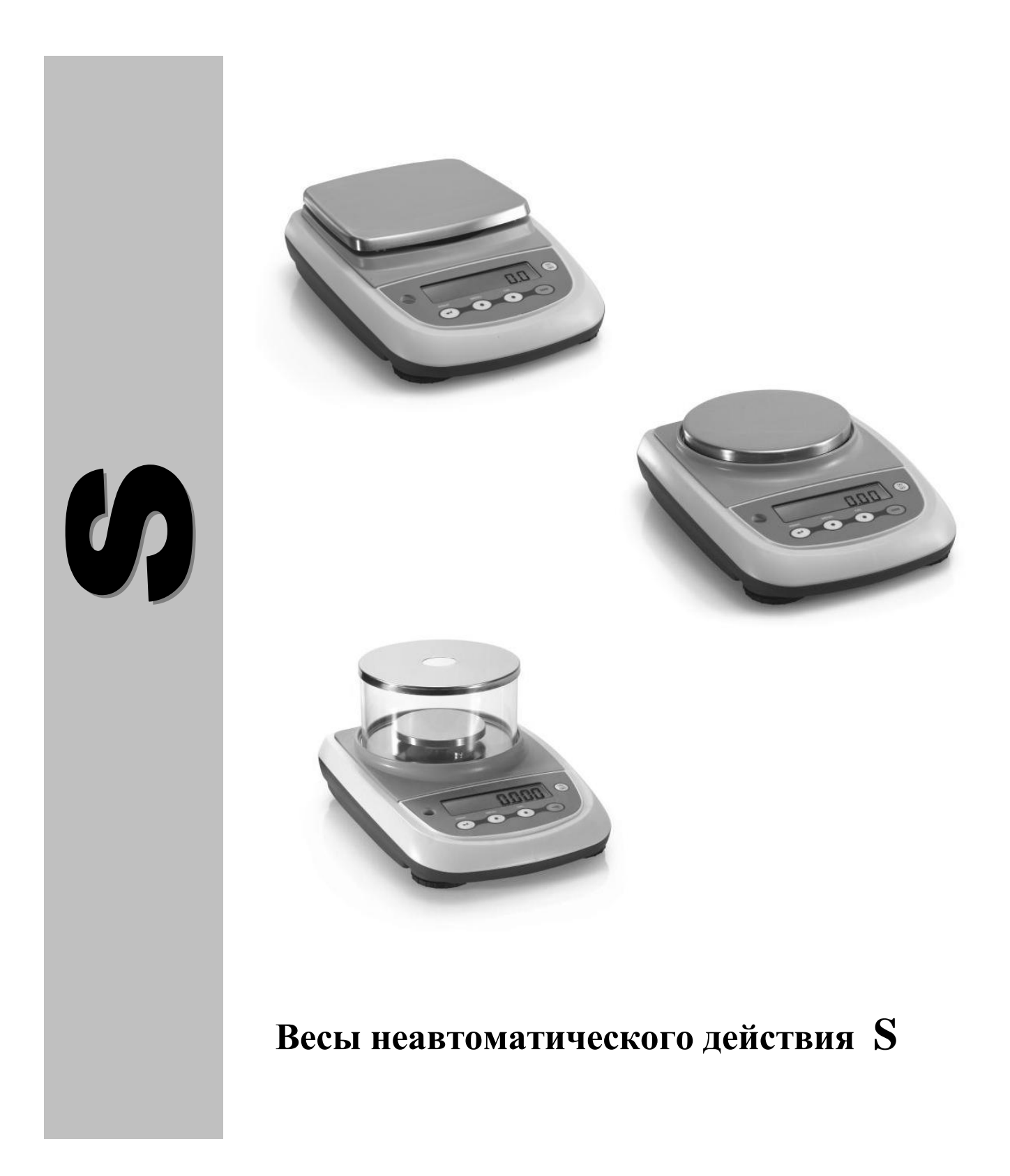

### СОДЕРЖАНИЕ

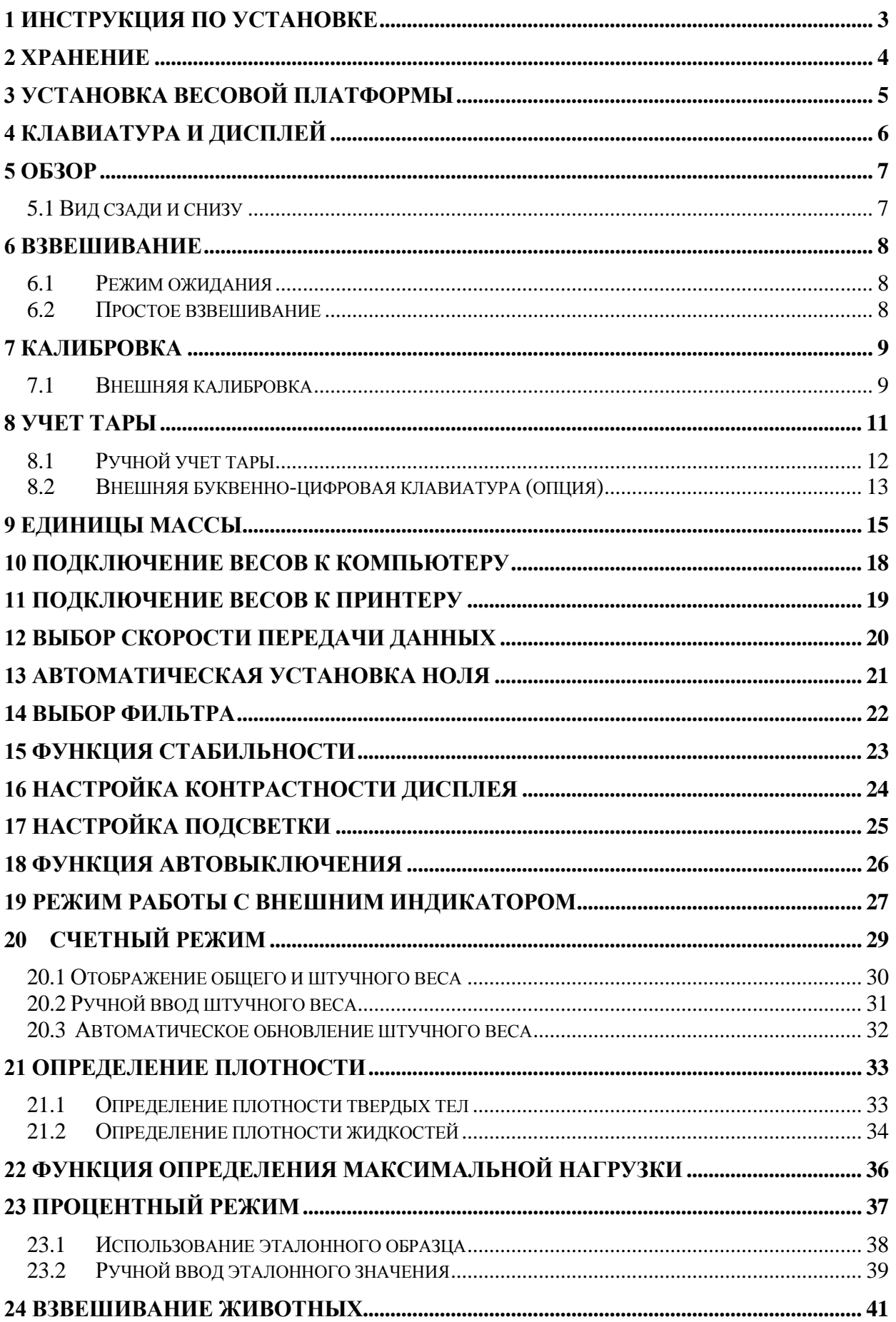

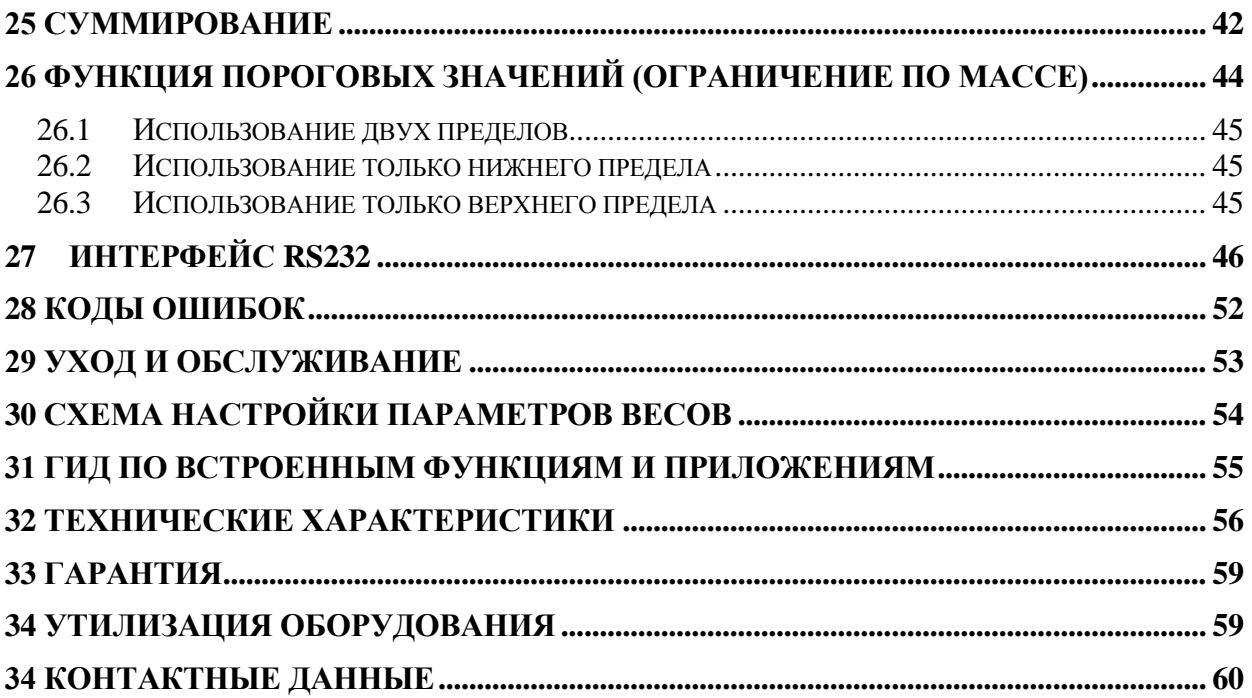

### <span id="page-3-0"></span>**1 Инструкция по установке**

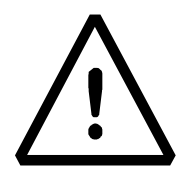

#### **ВНИМАНИЕ:**

Внимательно выполните следующие действия по установке и использованию новых весов, прежде чем приступать к работе. Способ использования прибора, отличный от данного руководства пользователя, не гарантирует безопасность прибора.

- **Извлеките** весы из коробки и проверьте прибор на наличие видимых повреждений.
- **Не устанавливайте** весы в местах со сквозняками, сильными перепадами температуры или вибрациями.
- **Не используйте** весы во взрывоопасных средах.
- **Влажность окружающей среды, в которой используются весы, должна** составлять от 20% до 80%.

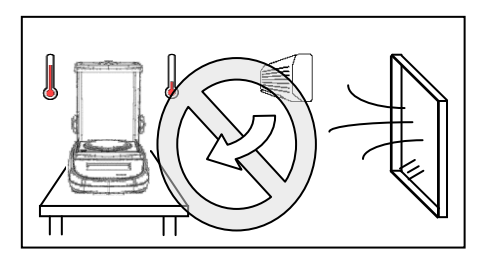

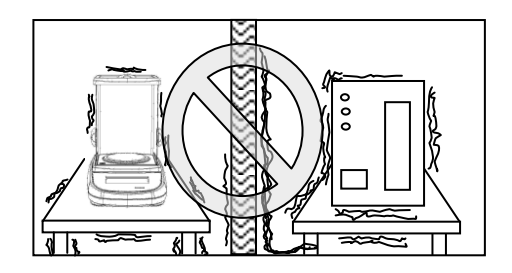

- **Установите** платформу на весы.
- **Отрегулируйте уровень,** используя индикатор уровня и регулируемые ножки весов.

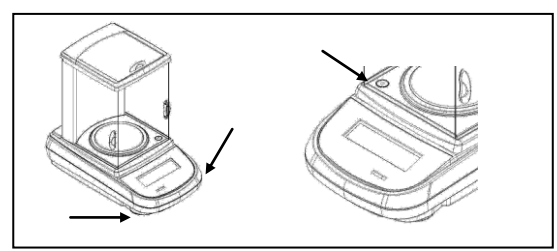

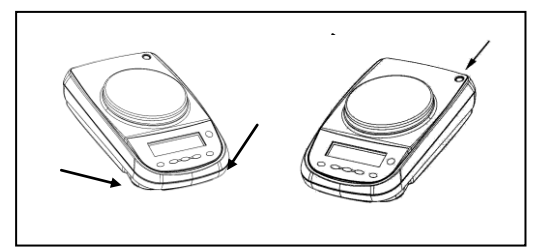

- **Подключите** блок питания к разъему на задней панели весов.
- **Подключите** блок питания к ближайшей розетке, которая должна быть легкодоступна; через несколько секунд весы включатся в режиме ожидания.
- **Прогрейте весы в течение 30 минут**, а затем откалибруйте их, используя соответствующую калибровочную гирю.
- **Калибруйте** весы каждый раз снова после перемещения на новое место эксплуатации.
- **Проверяйте** калибровку весов периодически.
- **Не роняйте** предметы на платформу весов, чтобы не повредить их.
- **Сервис** весов должен выполняться специализированным персоналом, а используемые запасные части должны быть оригинальными**.** Для этого вы должны связаться с продавцом, у которого была совершена покупка.

### <span id="page-4-0"></span>**2 Хранение**

- **Температура хранения:** +5 °C…+40°C
- **Влажность в помещении** 20% 80%.
- **Сохраняйте упаковку** весов на случай, если их потребуется отправить на сервисное обслуживание; отсоедините все кабели и любые аксессуары, чтобы предотвратить ненужное повреждение.
- **Не подвергайте** весы воздействию экстремальных температур и влажности без необходимости и избегайте сильных ударов.

# <span id="page-5-0"></span>**3 Установка весовой платформы**

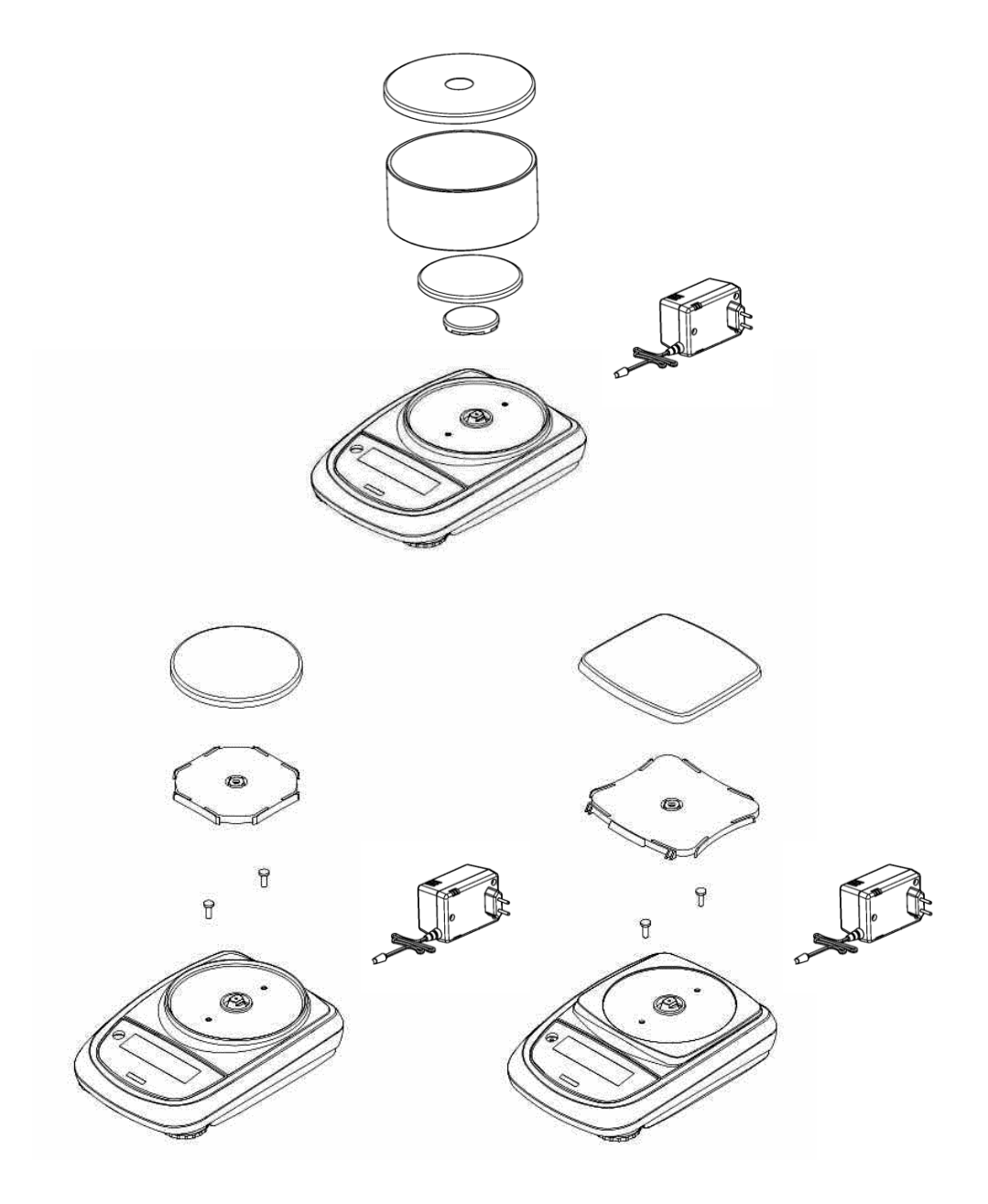

### <span id="page-6-0"></span>4 Клавиатура и дисплей

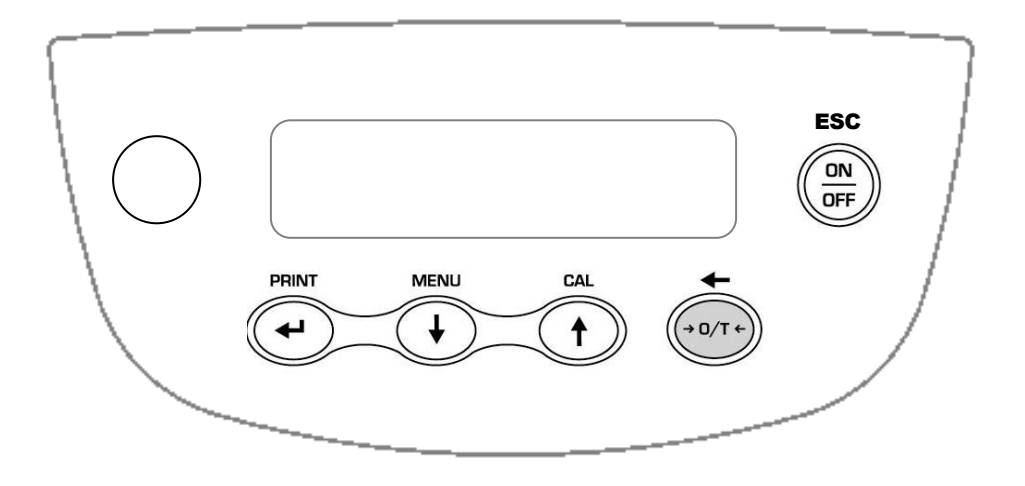

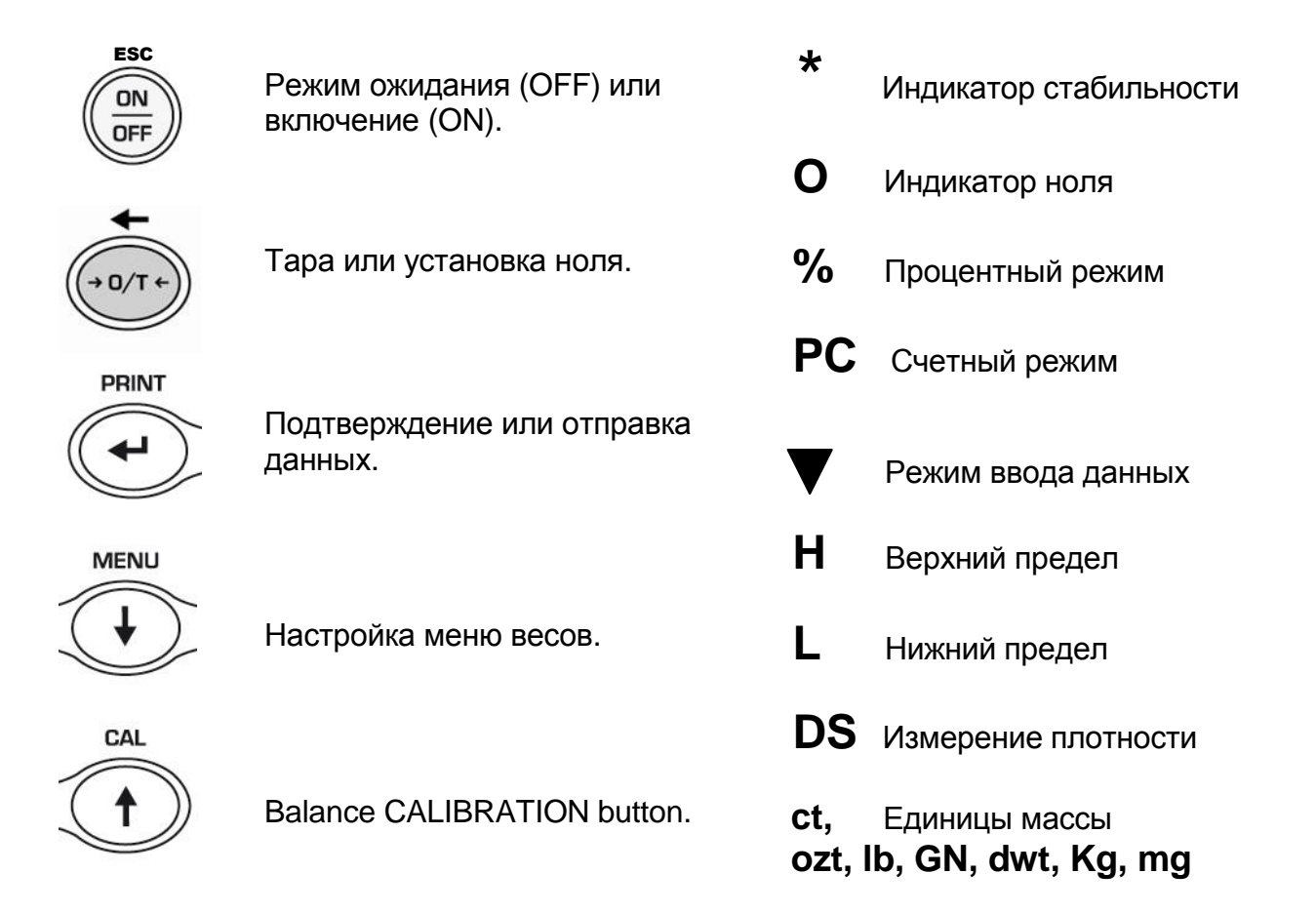

# <span id="page-7-0"></span>**5 Обзор**

<span id="page-7-1"></span>**5.1 Вид сзади и снизу**

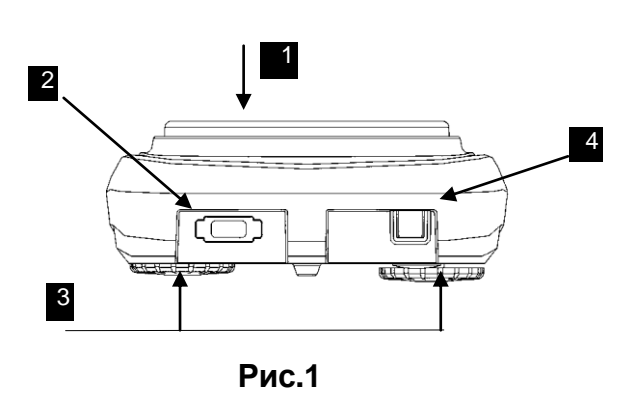

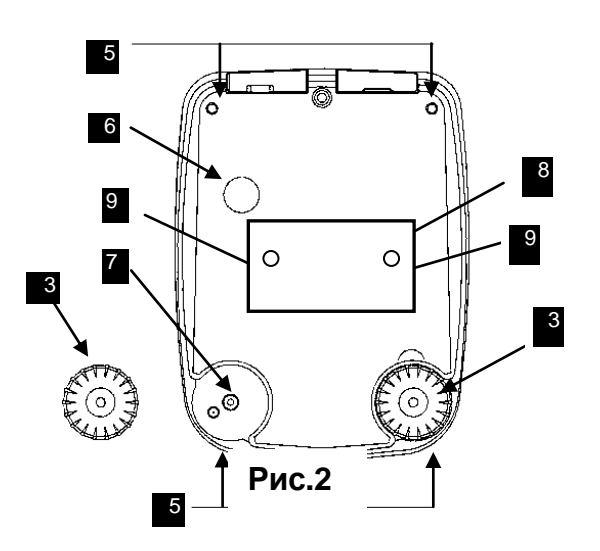

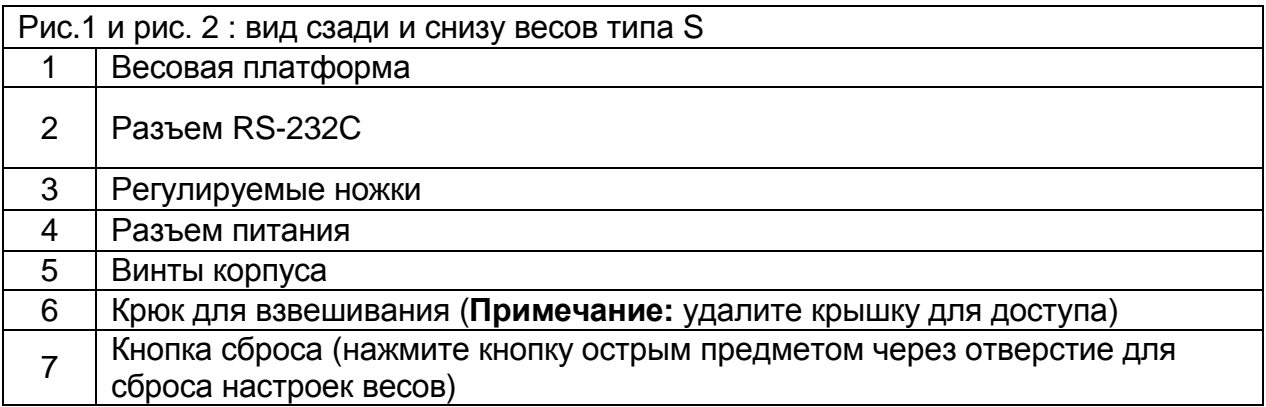

### <span id="page-8-0"></span>**6 Взвешивание**

После подключения весов к розетке автоматически выполняется самодиагностика электронных весов, которая заканчивается индикацией режима ожидания.

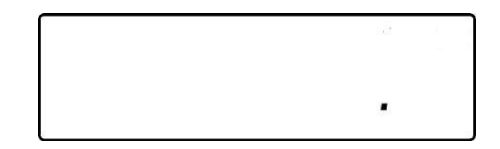

#### <span id="page-8-1"></span>**6.1 Режим ожидания**

Из режима ожидания:

- **-** Нажмите кнопку **ON/OFF** для перевода весов в рабочий режим.
- Нажмите кнопку **ON/OFF** снова для возврата в режим ожидания**.**

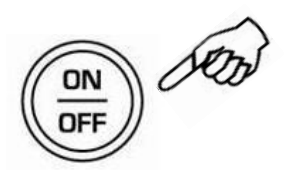

#### <span id="page-8-2"></span>**6.2 Простое взвешивание**

Поместите взвешиваемый образец на пластину и считайте значение веса на дисплее, как только появится символ стабильности в виде звездочки \*.

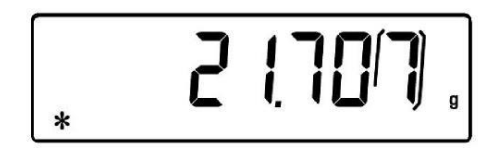

### <span id="page-9-0"></span>**7 Калибровка**

Электронные весы измеряют массу с помощью силы тяжести. Различия в географических регионах и высотах меняют гравитационное ускорение (g). Поэтому для получения точных измерений весы должны быть адаптированы к условиям окружающей среды.

#### <span id="page-9-1"></span>**7.1 Внешняя калибровка**

Калибровка выполняется нажатием кнопки **CAL**.

1. Нажмите **CAL** при пустой платформе и нулевых показаниях на дисплее.

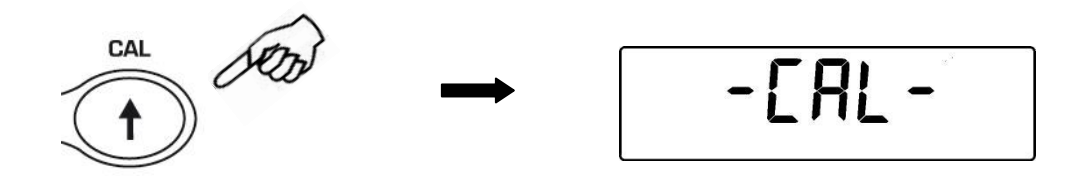

2. На дисплее начнет мигать вес калибровочной гири. Поставьте гирю на платформу.

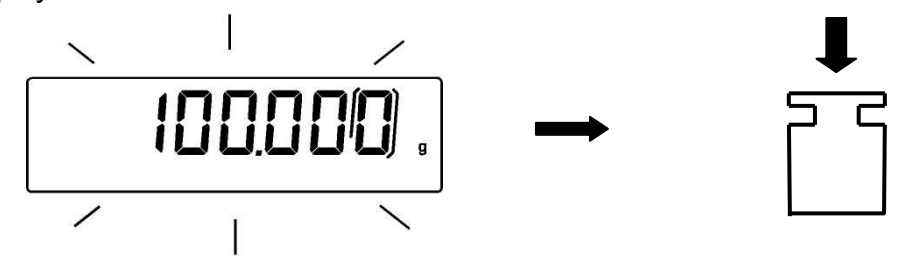

- 3. Дисплей перестанет мигать, показывая значение калибровочного веса. После выполнения калибровки будет показано значение калибровочного веса и текущая единица измерения.
- 4. Снимите калибровочный груз с платформы весов. Весы готовы к взвешиванию.

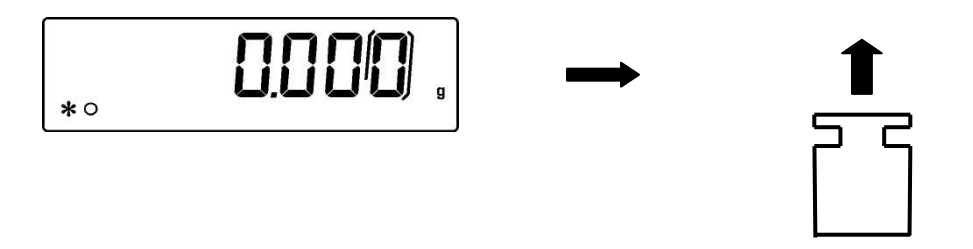

**Примечание: если в процессе калибровки возникнут помехи, появится сообщение об ошибке.**

Кроме того, возможна калибровка весов с калибровочным весом выше установленного по умолчанию:

1. Нажмите и удерживайте кнопку **CAL** при пустом поддоне, пока не прекратится звуковой сигнал, затем отпустите кнопку. На дисплее будет визуализирована строка «**-CAL**-», за которой будет мигать строка «**LOAD**».

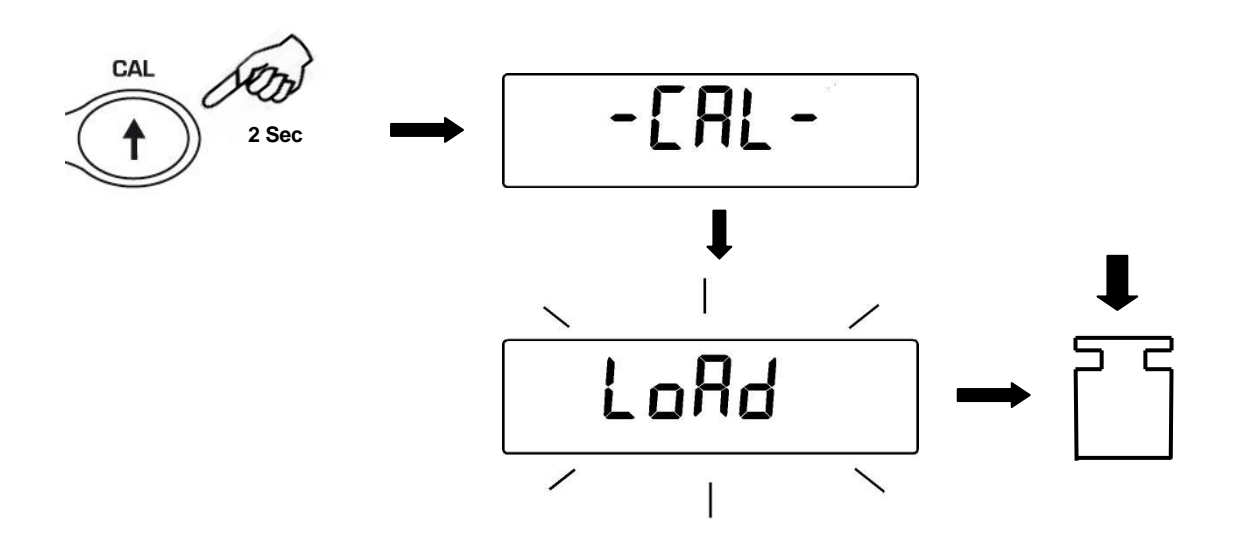

2. Поместите на платформу вес, равный большему или меньшему калибровочному весу по умолчанию; весы распознают его как действительный вес, если он равен или превышает калибровочный вес, если это целое число по сравнению с наиболее значимой цифрой калибровочного веса.

*Например: если калибровочный вес 200 г, то весы можно будет откалибровать гирями номиналом от 100 г, 200 г, 300 г, 400 г до наибольшего предела взвешивания весов.*

Сообщение «**LOAD**» на дисплее перестанет мигать. После выполнения калибровки отобразится значение калибровочного веса.

3. Снимите калибровочную гирю. Весы готовы к взвешиванию.

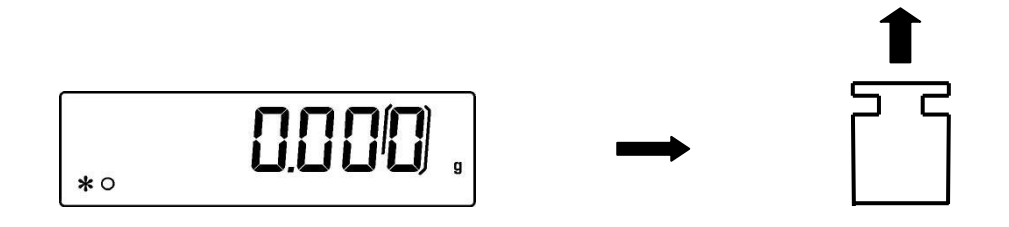

**Примечание: если в процессе калибровки возникнут помехи, появится сообщение об ошибке.**

### <span id="page-11-0"></span>**8 Учет тары**

1. Пометите контейнер на платформу. На дисплее отобразится его масса.

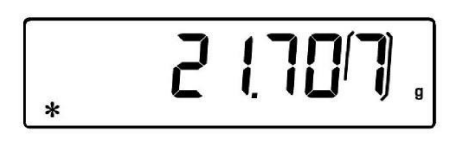

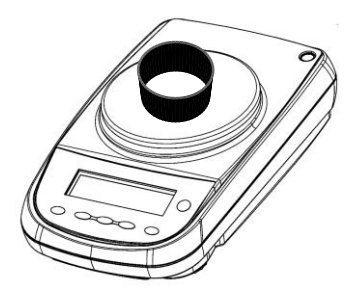

2. Нажмите кнопку **O/T** . Появится строка "**0-t**".

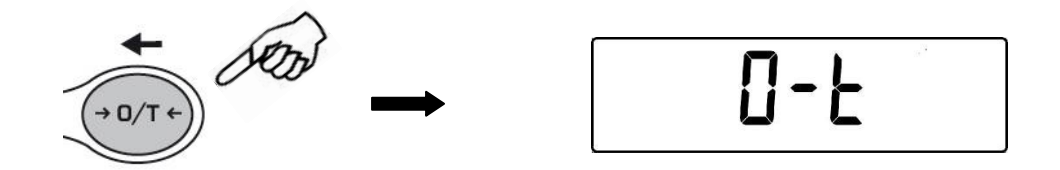

3. После стабилизации показаний появится нулевое значение "**0.000**" . Если стабильность не достигнута (из-за воздушных потоков или вибраций или других помех), прочерки будут продолжать отображаться.

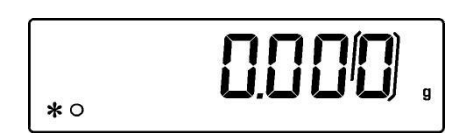

4. Поместите взвешиваемые предметы в контейнер. Прочитайте значение веса нетто на дисплее.

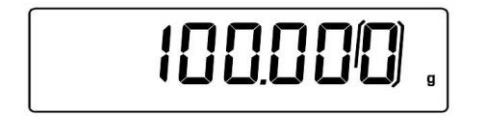

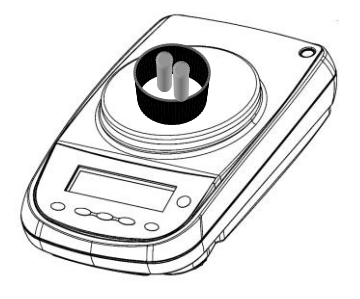

#### <span id="page-12-0"></span>**8.1 Ручной учет тары**

Эта функция позволяет вручную вводить значение тары.

- 1. Нажмите и удерживайте кнопку **O/T** при отсутствии предметов на чашке весов, пока не прекратится звуковой сигнал, затем отпустите кнопку.
- 2. На дисплее появится следующая строка:

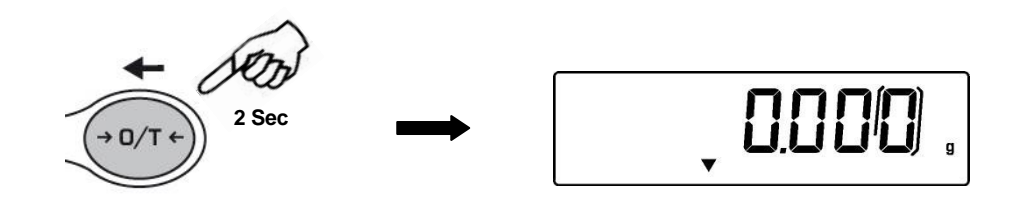

3. Введите желаемое значение тары, используя клавиши **CAL** и **MENU** для увеличения или уменьшения значения, и нажмите клавишу **O/T** для перехода к следующей цифре. В режиме вставки значения, если удерживать нажатой кнопку **O/T**, можно удалить вставленное значение.

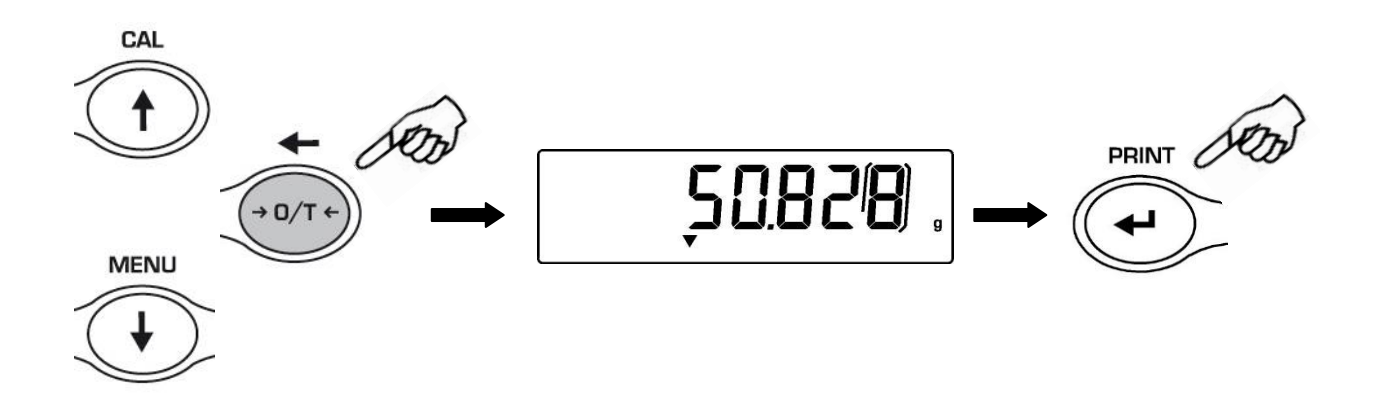

4. Нажмите кнопку **PRINT** для подтверждения введенного значения.

#### <span id="page-13-0"></span>**8.2 Внешняя буквенно-цифровая клавиатура (опция)**

Если у вас есть дополнительная буквенно-цифровая клавиатура, тарирование также можно выполнить, нажав кнопку TARE/DELETE на самой клавиатуре, так же, как описано выше.

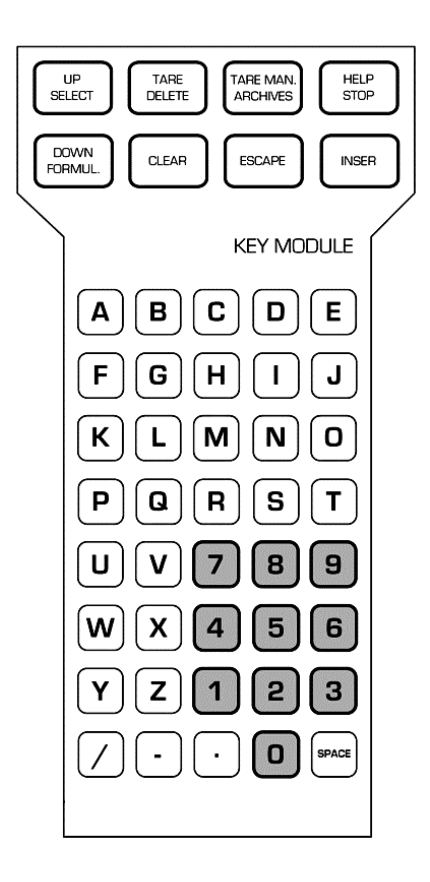

Также можно вручную ввести известное значение тары с внешней клавиатуры.

1. Нажмите кнопку **TARE MAN** на буквенно-цифровой клавиатуре. Стрелка и предыдущее значение ручной тары, если оно введено, будут отображаться на дисплее.

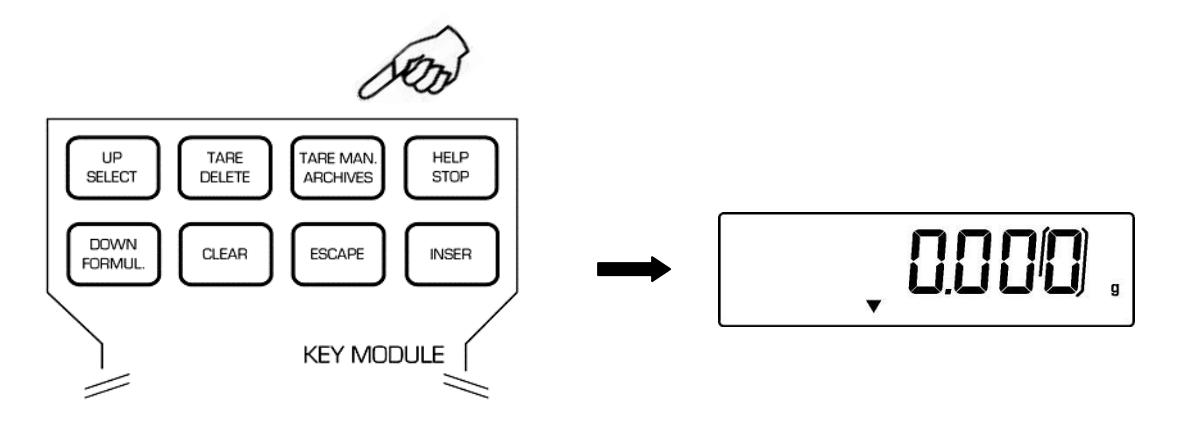

2. Нажмите кнопку **CLEAR**, чтобы обнулить предыдущее значение, и введите новое значение, используя цифровые клавиши в нижней части буквенноцифровой клавиатуры.

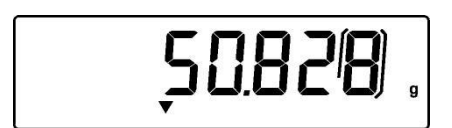

- 3. Нажмите **INSER** для подтверждения.
- 4. Нажмите **ESCAPE** для выхода.

Чтобы обнулить значение тары, введенное вручную с клавиатуры, выполните обычную операцию тарирования с помощью кнопки **O/T** на весах или с помощью кнопки **TARE/DELETE** на дополнительной буквенно-цифровой клавиатуре.

### <span id="page-15-0"></span>9 Единицы массы

Весы можно настроить для отображения массы в разных единицах измерения, одна основная (unit 1) и одна альтернативная (unit 2). На новых весах по умолчанию используется unit 1.

1. В нулевом состоянии дисплея нажмите и удерживайте кнопку MENU, пока звуковой сигнал не отключится, затем отпустите кнопку. Появится сообщение «unit 1», затем нажмите PRINT для подтверждения..

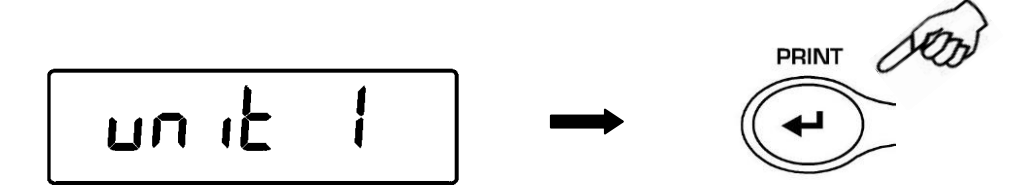

2. Будет отображаться единица измерения «GrAM» (грамм). Нажав кнопку **MENU или CAL**, можно будет прокрутить вперед или назад меню единиц массы.

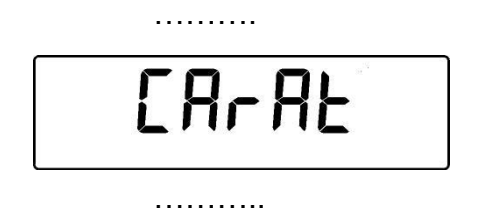

3. Нажмите PRINT для подтверждения или MENU для перехода к следующей единице массы.

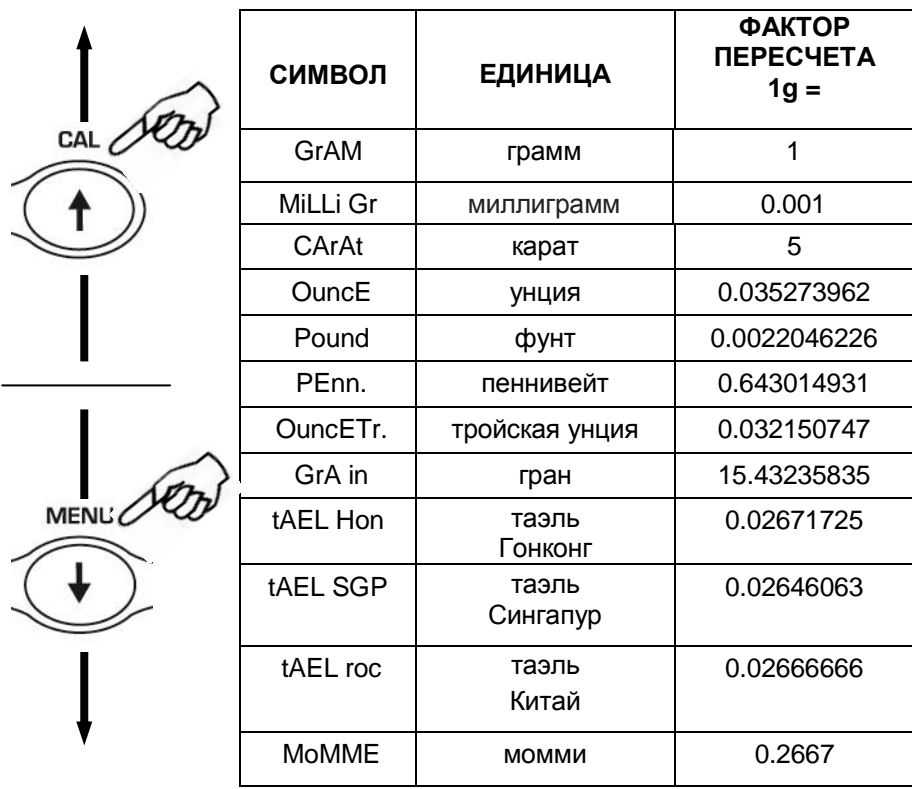

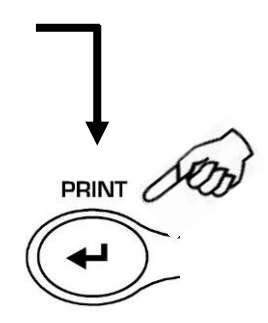

- 4. После установки **unit1** (нажатие кнопки **PRINT** для подтверждения) нажмите кнопку **MENU** для выбора второй единицы измерения.
- 5. Появится "**unit 2**" на дисплее, нажмите **PRINT** для подтверждения.

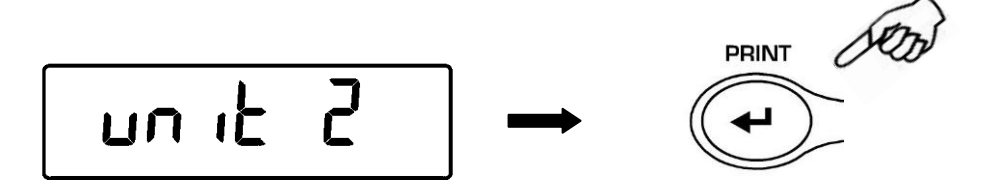

6. Будет отображаться единица измерения «**GrAM**» (грамм). Нажав кнопку **MENU** или **CAL**, можно будет прокрутить вперед или назад меню единиц массы для выбора второй единицы.

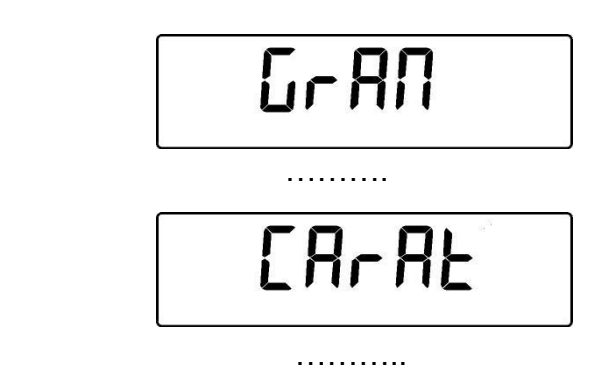

Нажмите клавишу **PRINT** для подтверждения или **MENU**, чтобы изменить единицу измерения (доступные единицы измерения такие же, как перечисленные в пункте 3).

- 7. Для выхода из меню настройки параметров нажимайте кнопку **MENU** до тех пор, пока звуковой сигнал не отключится, затем отпустите кнопку.
- 8. Весы вернутся в режим взвешивания.

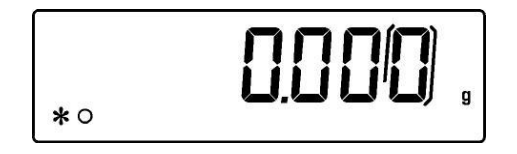

#### Вторую единицу измерения удобно устанавливать, когда необходимо быстро отобразить результат взвешивания в двух разных единицах.

9. Установив обе единицы измерения, вернитесь к нормальному состоянию взвешиванияю Для переключения между единицами массы нажимать и удерживать кнопку **PRINT**, пока звуковой сигнал не отключится, затем отпустить кнопку.

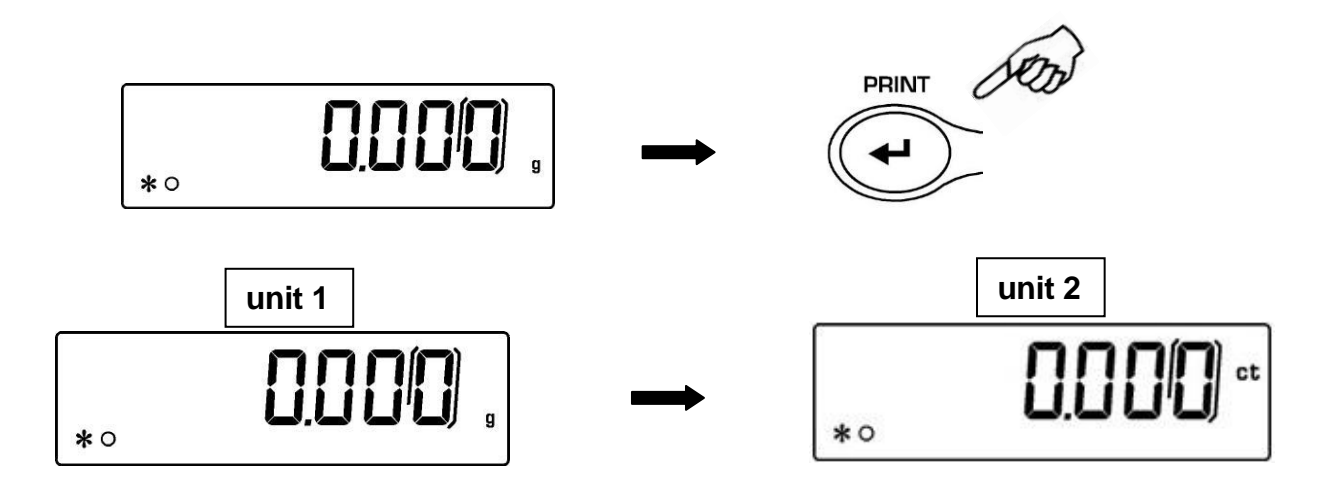

**Примечание.** Если перевести весы в режим ожидания с помощью кнопки **ON/OFF**, при повторном включении питания будет отображаться последняя использованная единица массы.

Если отключить весы от сети питания, при повторном включении питания будет использоваться единица массы **unit1**.

### <span id="page-18-0"></span>**10 Подключение весов к компьютеру**

Подключите весы к компьютеру соответствующим кабелем (не входит в комплект)

1. При нулевых показаниях дисплея нажмите и удерживайте кнопку **MENU** до окончания звукового сигнала, затем отпустите кнопку. Будет отображаться строка «**unitS**», затем нажимайте кнопку **MENU**, пока не отобразится сообщение «**PC-Prtr**», затем подтвердите, нажав кнопку **PRINT**.

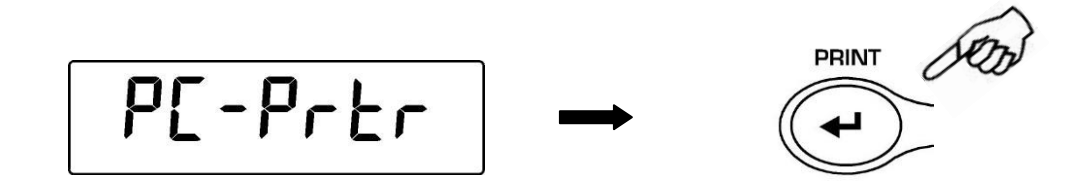

2. Нажимайте кнопку **MENU**, пока не отобразится «**PC cont**», чтобы выбрать непрерывную печать, или «**PC CMd**», чтобы выбрать печать на ПК по команде пользователя, затем нажмите кнопку **PRINT**, чтобы подтвердить выбор.

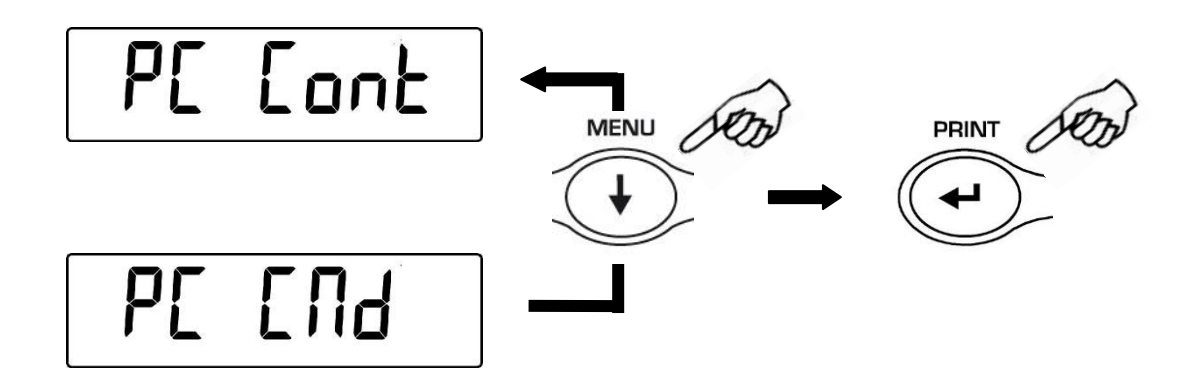

- 3. После выбора нужного режима передачи нажмите кнопку **MENU**, чтобы перейти к следующему параметру, или кнопку **CAL**, чтобы перейти к предыдущему параметру.
- 4. Для выхода из меню настройки параметров нажмите кнопку **MENU** до окончания звукового сигнала, затем отпустите кнопку.
- 5. Весы возвращаются к нормальным условиям взвешивания, отправляя данные непрерывно или по команде пользователя.

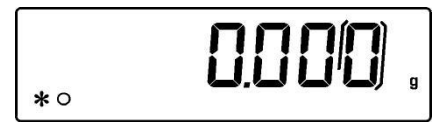

**Примечание: установите скорость передачи данных (п. 12)**

### <span id="page-19-0"></span>**11 Подключение весов к принтеру**

Подключите весы к компьютеру соответствующим кабелем (входит в комплект поставки принтера)

1. При нулевых показаниях дисплея нажмите и удерживайте кнопку **MENU** до окончания звукового сигнала, затем отпустите кнопку. Будет отображаться строка «**unitS**», затем нажимайте кнопку **MENU**, пока не отобразится сообщение «**PC-Prtr**», затем подтвердите, нажав кнопку **PRINT**

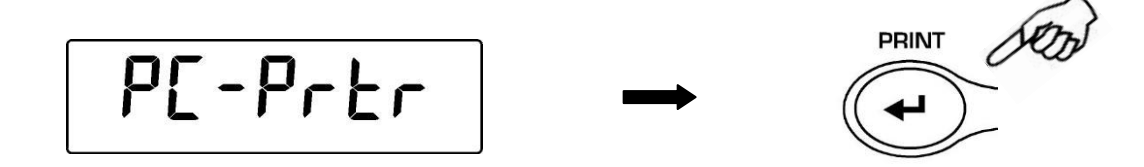

- 2. Нажимайте кнопку **MENU** для появления "**PRINT"** на дисплее.
- 3. Нажмите кнопку **PRINT** для подтверждения.

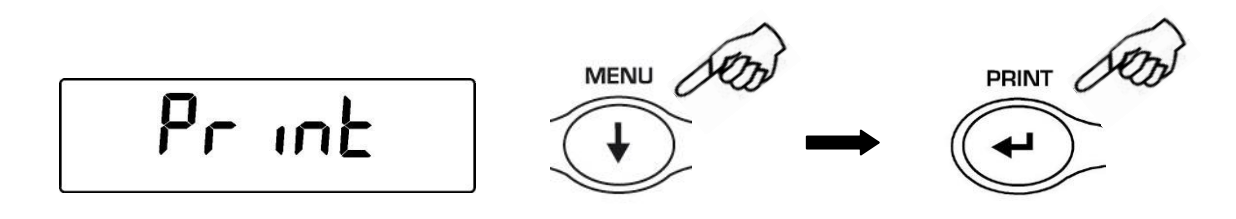

- 4. После выбора режима печати нажмите кнопку **MENU** для перехода к следующему параметру или **CAL** для возврата.
- 5. Для выхода из меню настройки параметров нажмите кнопку **MENU** до окончания звукового сигнала, затем отпустите кнопку. Весы возвращаются в режим взвешивания

$$
\begin{bmatrix} \cdot & 0.000 \end{bmatrix}
$$

.

**Примечание: установите скорость передачи данных (п. 12)**

### <span id="page-20-0"></span>**12 Выбор скорости передачи данных**

.

1. При нулевых показаниях дисплея нажмите и удерживайте кнопку **MENU** до окончания звукового сигнала, затем отпустите кнопку. Будет отображаться строка «**unitS**», затем нажимайте кнопку **MENU**, пока не отобразится сообщение «**bAud-rt**», затем подтвердите, нажав кнопку **PRINT**.

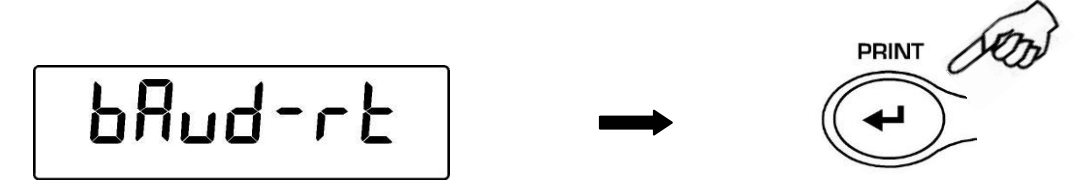

2. Выберите скорость последовательной передачи данных (1200-2400-4800-9600 бод). Нажимая кнопки **MENU** или **CAL**, вы сможете прокручивать вперед или назад различные скорости передачи, затем подтвердите свой выбор, нажав кнопку **PRINT**.

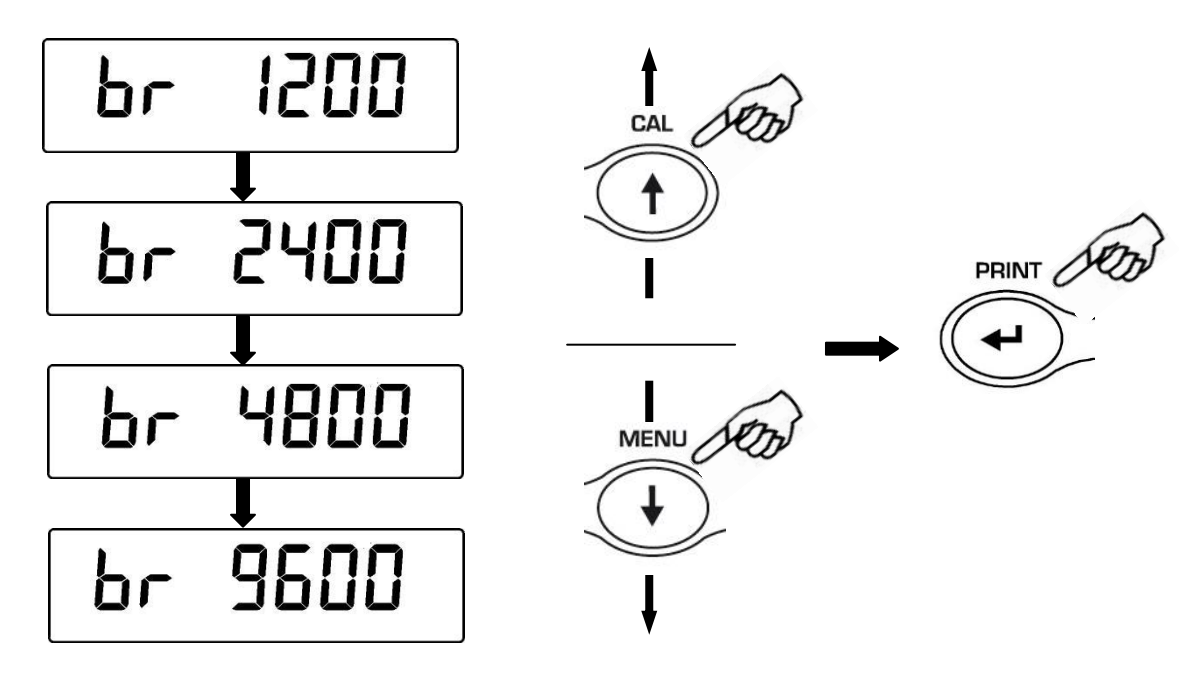

- 3. После выбора желаемой скорости передачи нажмите кнопку **MENU**, чтобы перейти к следующему параметру, или кнопку **CAL**, чтобы перейти к предыдущему.
- 4. Для выхода из меню настройки параметров нажмите кнопку **MENU** до окончания звукового сигнала, затем отпустите кнопку.
- 5. Весы вернутся в режим взвешивания.

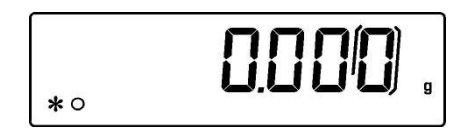

### <span id="page-21-0"></span>13 Автоматическая установка ноля

Автоматическая установка ноля - это коррекция возможного отклонения от нуля.

- $Au0$  OFF = автоматическое обнуление отключено
- Au0 1 = легкий уровень
- **Au0 2** = средний уровень
- Au0 3 = тяжелый уровень
- Au0 3E = экстремальный уровень
- 1. При нулевых показаниях дисплея нажмите и удерживайте кнопку MENU до окончания звукового сигнала, затем отпустите кнопку. Будет отображаться строка «unitS», затем нажимайте кнопку MENU, пока не отобразится сообщение «Auto 0», затем подтвердите, нажав кнопку PRINT.

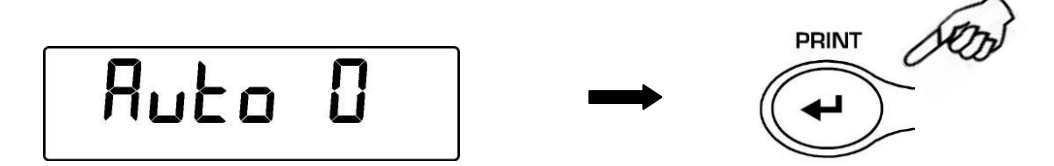

2. Нажимая кнопку MENU или CAL, можно будет прокручивать вперед или назад различные уровни автоматического обнуления, выбрать нужный и подтвердить его, нажав кнопку PRINT.

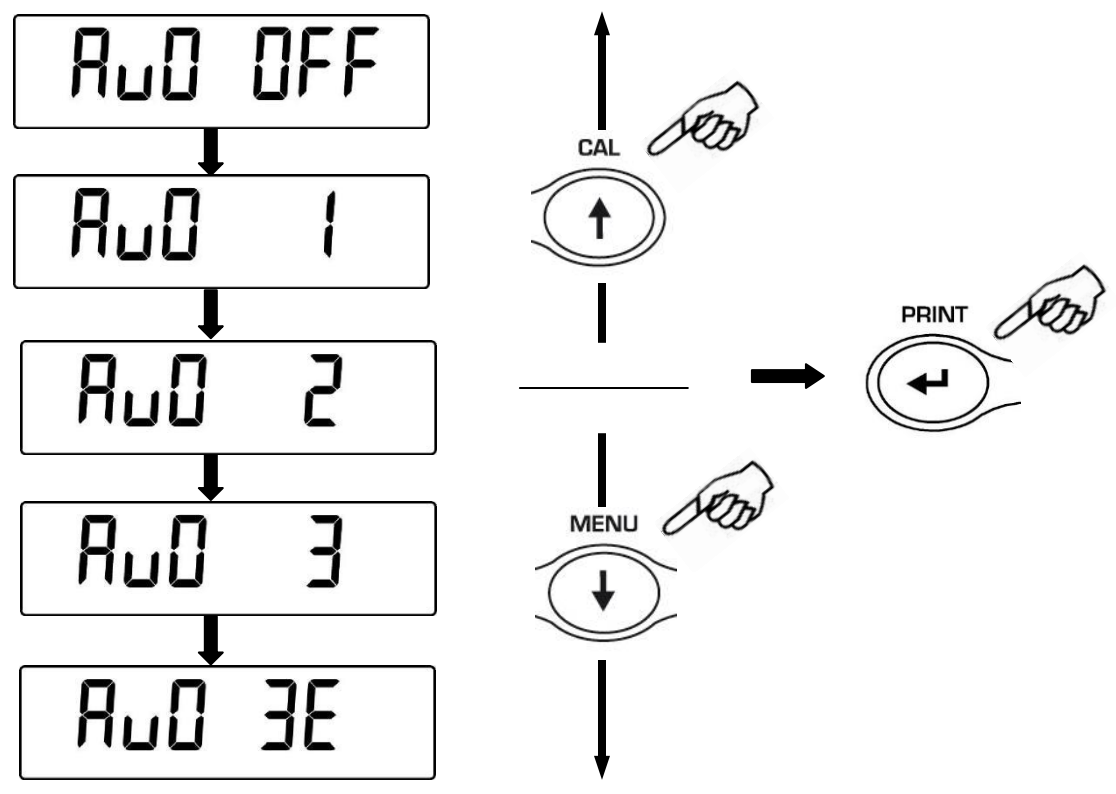

- 3. После выбора желаемого уровня автоматической установки ноля нажмите кнопку MENU, чтобы перейти к следующему параметру, или кнопку CAL, чтобы перейти к предыдущему.
- 4. Для выхода из меню настройки параметров нажмите кнопку MENU до окончания звукового сигнала, затем отпустите кнопку. Весы вернутся в режим взвешивания.

## <span id="page-22-0"></span>**14 Выбор фильтра**

Весы можно адаптировать к различным условиям окружающей среды благодаря выбору трех различных фильтров:

- **FILTER 1: дозирование, рецептурное взвешивание**
- **FILTER 2:** стабильные условия
- **FILTER 3:** нестабильные условия
- 1. При нулевых показаниях дисплея нажмите и удерживайте кнопку **MENU** до окончания звукового сигнала, затем отпустите кнопку. Будет отображаться строка «**unitS**», затем нажимайте кнопку **MENU**, пока не отобразится сообщение «**FiltEr**», затем подтвердите, нажав кнопку **PRINT**.

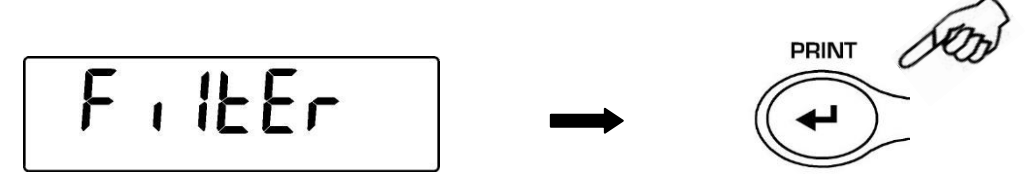

2. Нажимая кнопки **MENU** или **CAL**, выберите нужный уровень настройки фильтра и подтвердите выбор кнопкой **PRINT.**

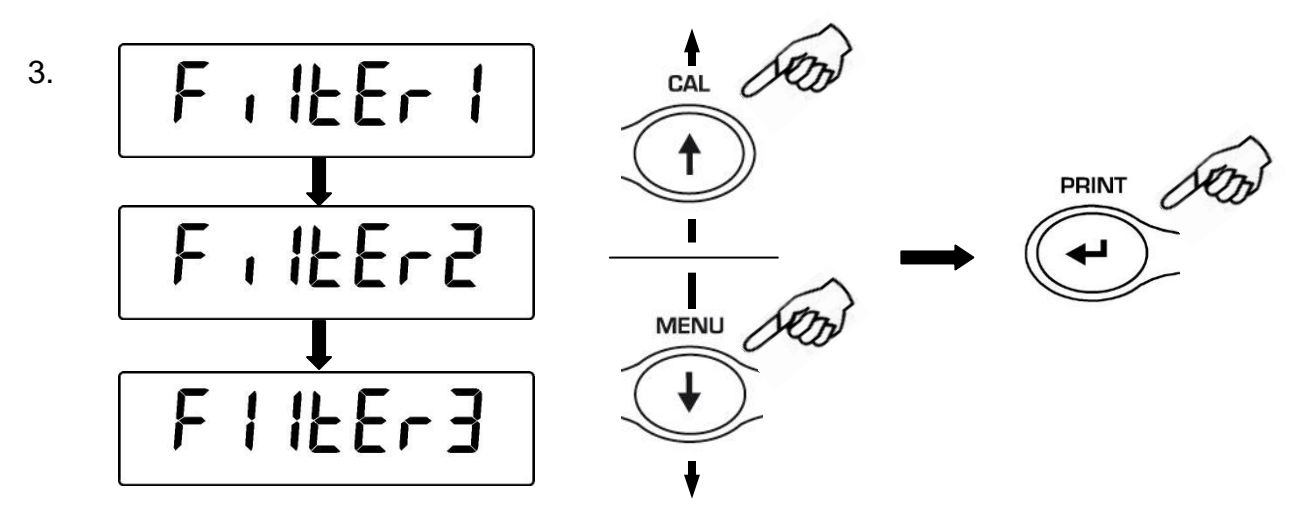

- 4. После сохранения нужного уровня фильтра нажмите кнопку **MENU** для перехода к следующему параметру или **CAL** для предыдущего.
- 5. Для выхода из меню настройки параметров нажмите кнопку **MENU** до окончания звукового сигнала, затем отпустите кнопку.
- 6. Весы вернутся в режим взвешивания.

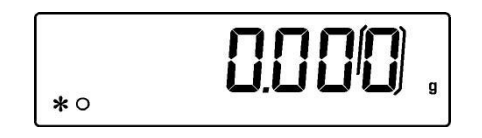

## <span id="page-23-0"></span>15 Функция стабильности

Символ стабильности появится на дисплее, когда вес стабилизируется в течение определенного интервала.

- **STAB 1** = стабильные условия
- **STAB 2** = средние условия
- STAB 3 = нестабильные условия
- 1. При нулевых показаниях дисплея нажмите и удерживайте кнопку MENU до окончания звукового сигнала, затем отпустите кнопку. Будет отображаться строка «unitS», затем нажимайте кнопку MENU, пока не отобразится сообщение «StAbiL», затем подтвердите, нажав кнопку PRINT.
- 2. Нажимая кнопки MENU или CAL, выберите необходимый уровень стабилизации, подтвердите выбор кнопкой PRINT.

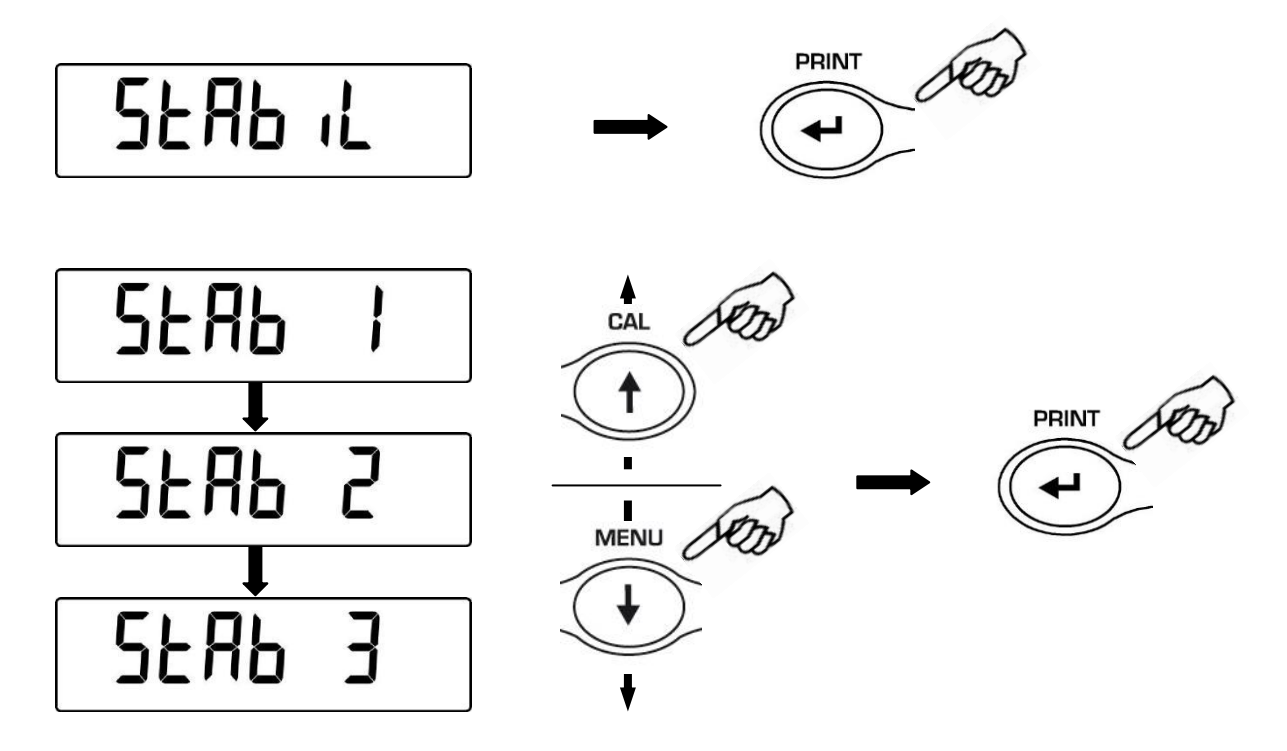

- 3. После сохранения нужного уровня стабилизации нажмите кнопку MENU для перехода к следующему параметру или CAL для предыдущего.
- 4. Для выхода из меню настройки параметров нажмите кнопку MENU до окончания звукового сигнала, затем отпустите кнопку.
- 5. Весы вернутся в режим взвешивания.

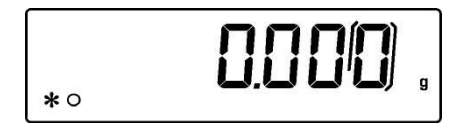

### <span id="page-24-0"></span>16 Настройка контрастности дисплея

Весы оснащены жидкокристаллическим дисплеем; контрастность можно регулировать, чтобы сделать индикацию максимально заметной под разными углами. Всего предусмотрено 15 уровней:

1. При нулевых показаниях дисплея нажмите и удерживайте кнопку MENU до окончания звукового сигнала, затем отпустите кнопку. Будет отображаться строка «unitS», затем нажимайте кнопку MENU, пока не отобразится сообщение «Contr», затем подтвердите, нажав кнопку PRINT.

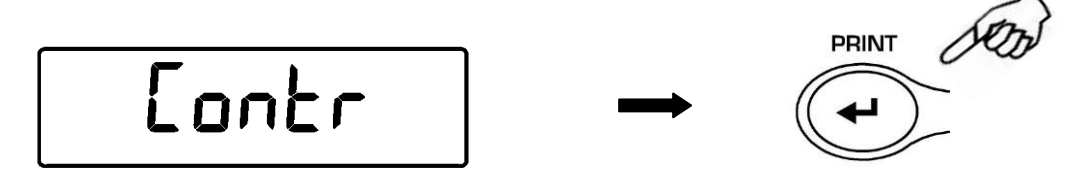

2. Нажимая кнопки MENU или CAL, выберите нужный уровень контрастности дисплея и подтвердите выбор кнопкой PRINT.

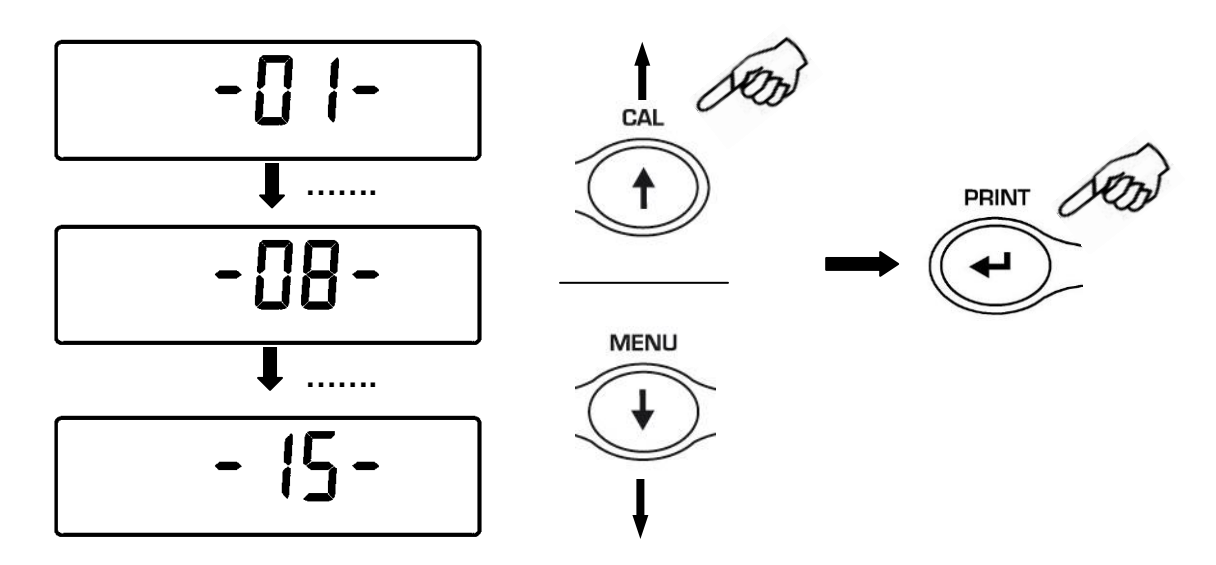

- 3. После сохранения нужного уровня контрастности нажмите кнопку MENU для перехода к следующему параметру или CAL для предыдущего.
- 4. Для выхода из меню настройки параметров нажмите кнопку MENU до окончания звукового сигнала, затем отпустите кнопку.
- 5. Весы вернутся в режим взвешивания.

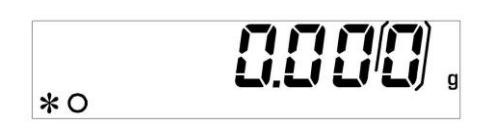

### <span id="page-25-0"></span>**17 Настройка подсветки**

Дисплей весов оснащен подсветкой, чтобы индикация была видна даже в условиях низкой освещенности.

Предусмотрено 3 рабочих режима:

- **ON** = подсветка всегда включена
- **OFF** = подсветка всегда выключена
- **AUTO** = подсветка автоматически включается при взвешивании
- 1. При нулевых показаниях дисплея нажмите и удерживайте кнопку **MENU** до окончания звукового сигнала, затем отпустите кнопку. Будет отображаться строка «**unitS**», затем нажимайте кнопку **MENU**, пока не отобразится сообщение «**bLt**», затем подтвердите, нажав кнопку **PRINT**.

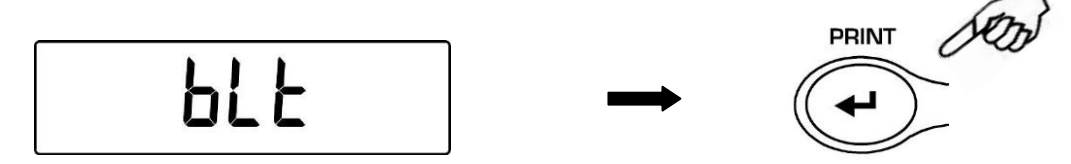

2. Нажимая кнопки **MENU** или **CAL**, выберите нужный режим подсветки дисплея и подтвердите выбор кнопкой **PRINT.**

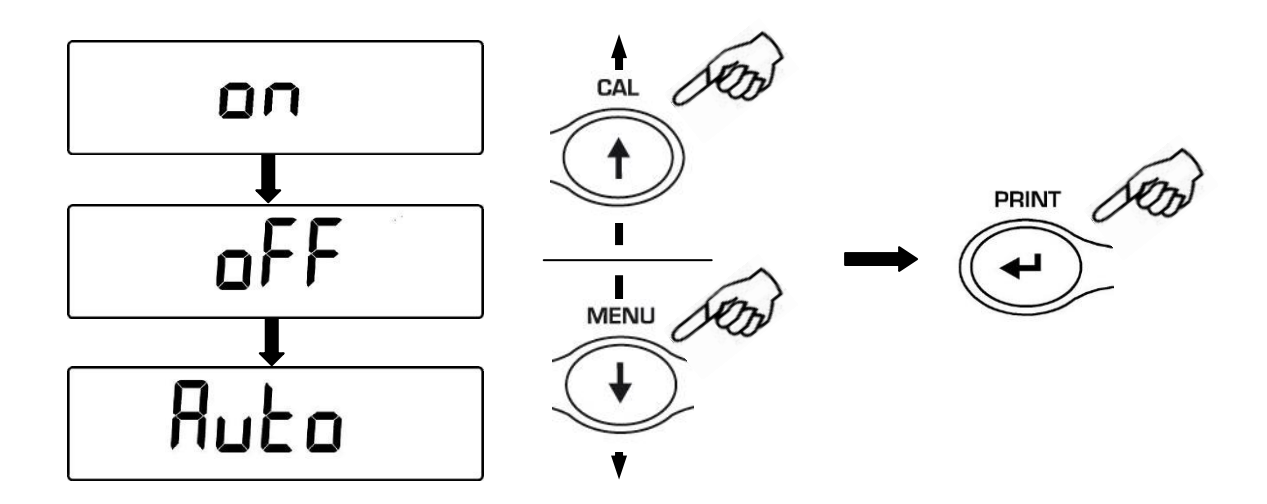

- 3. После сохранения нужного режима подсветки нажмите кнопку **MENU** для перехода к следующему параметру или **CAL** для предыдущего.
- 4. Для выхода из меню настройки параметров нажмите кнопку **MENU** до окончания звукового сигнала, затем отпустите кнопку.
- 5. Весы вернутся в режим взвешивания.

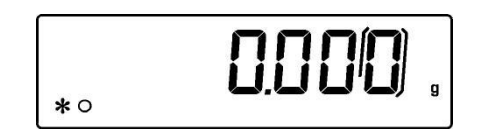

### <span id="page-26-0"></span>**18 Функция автовыключения**

Эта функция позволяет активировать автоматическое отключение весов по истечении заданного времени, если взвешивание не производится. Предусмотрено 4 режима:

- **diSAb** = автовыключение отключено
- **2 Min** = автоотключение через 2 минуты
- **5 Min** = автоотключение через 5 минут
- **15 Min** = автоотключение через 15 минут
- 1. При нулевых показаниях дисплея нажмите и удерживайте кнопку **MENU** до окончания звукового сигнала, затем отпустите кнопку. Будет отображаться строка «**unitS**», затем нажимайте кнопку **MENU**, пока не отобразится сообщение «**tiME oFF**», затем подтвердите, нажав кнопку **PRINT**.

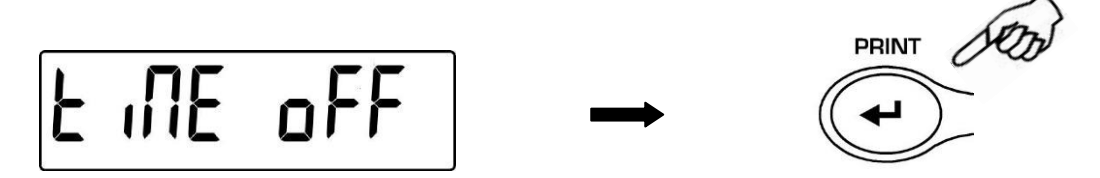

2. Нажимая кнопки **MENU** или **CAL**, выберите нужный режим автовыключения и подтвердите выбор кнопкой **PRINT**

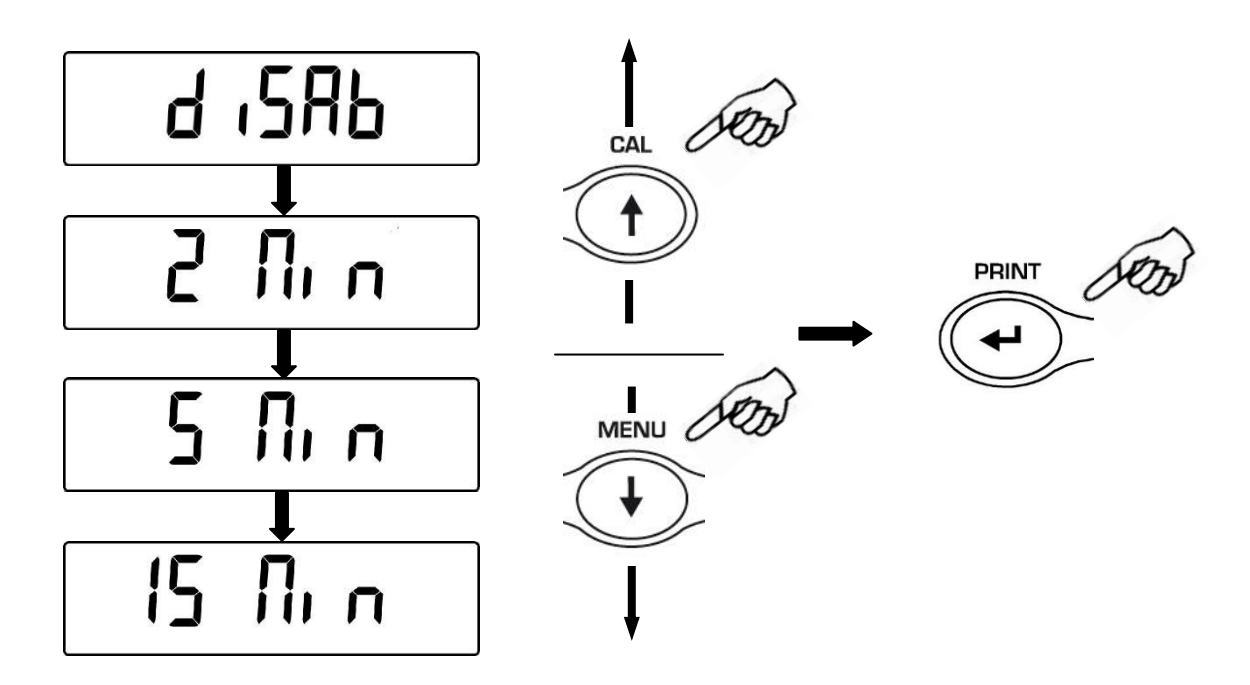

- 3. После сохранения нужного режима автовыключения нажмите кнопку **MENU** для перехода к следующему параметру или **CAL** для предыдущего.
- 4. Для выхода из меню настройки параметров нажмите кнопку **MENU** до окончания звукового сигнала, затем отпустите кнопку.
- 5. Весы вернутся в режим взвешивания.

### <span id="page-27-0"></span>**19 Режим работы с внешним индикатором**

#### **Данная опция может быть недоступна**

Используя соответствующий кабель, подключите устройство к порту весов.

1. При нулевых показаниях дисплея нажмите и удерживайте кнопку **MENU** до окончания звукового сигнала, затем отпустите кнопку. Будет отображаться строка «**unitS**», затем нажимайте кнопку **MENU**, пока не отобразится сообщение «**tbl ModE**», затем подтвердите, нажав кнопку **PRINT**

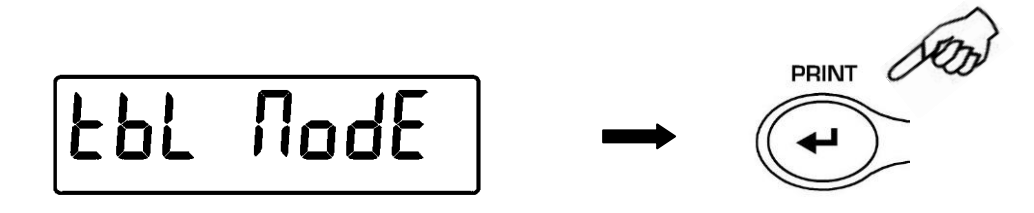

2. Выберет режим работы внешнего индикатора, нажав кнопку **MENU** до появления сообщения "**tbl on**", подтвердите выбор кнопкой **PRINT**.

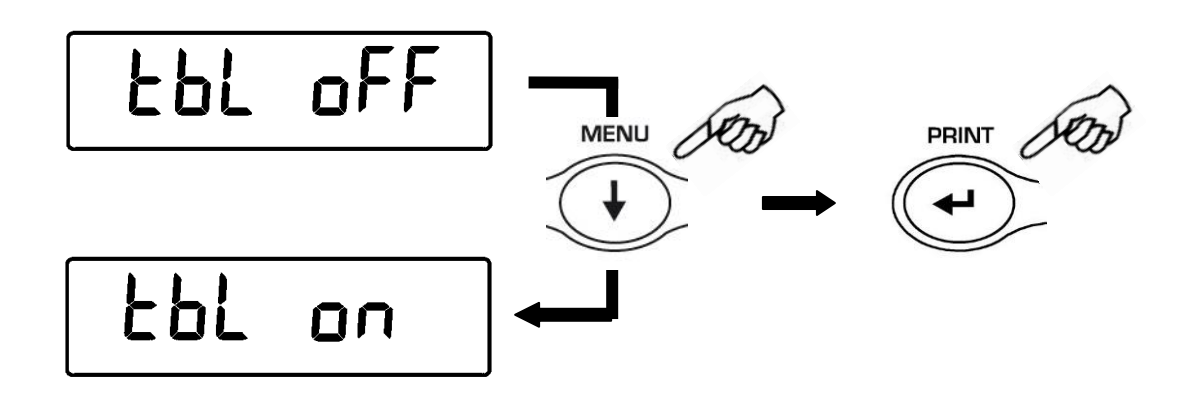

3. После выбора режима **"tbl on"** весы автоматически перезагрузятся, и на дисплее появится сообщение "**tAbLEt**". С этого момента управление весами с внешнего индикатора авктивно.

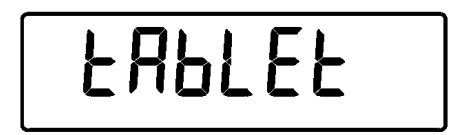

4. Для выхода из режима "**tAbLEt**" нажмите кнопку **MENU**, затем кнопку **PRINT**.

5. Нажмите кнопку **MENU** до появления сообщения "**tbl oFF**" , затем нажмите **PRINT** для подтверждения.

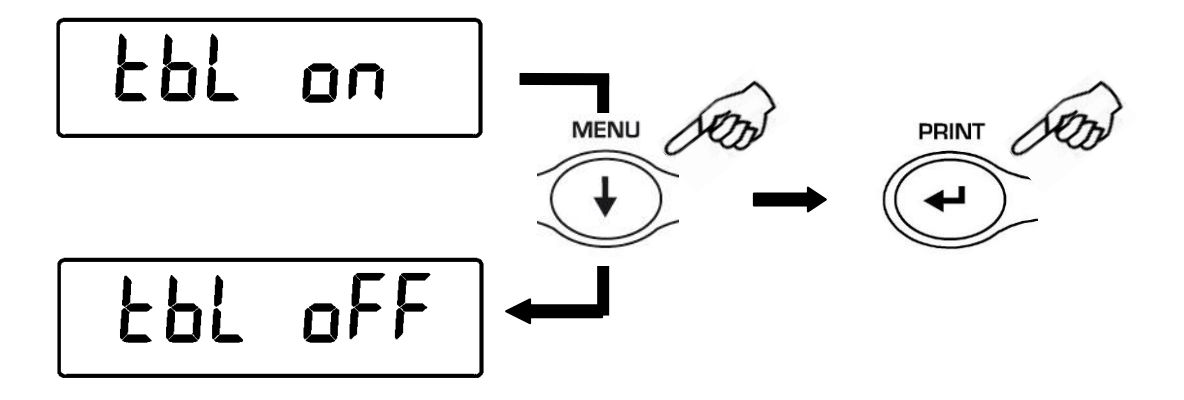

6. После нажатия кнопки **PRINT** весы перезагрузятся и вернутся в режим стандартной работы.

### <span id="page-29-0"></span>**20 Счетный режим**

1. При нулевых показаниях дисплея нажимайтеикнопку **MENU** до проявления сообщения **"Count "**, затем нажмите кнопку **PRINT** для подтверждения.

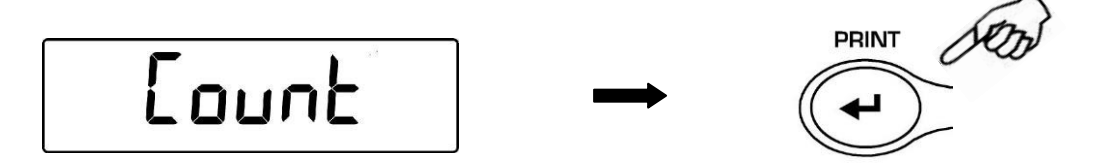

2. Выберите количество образцов, нажимая кнопку **MENU** для увеличения и кнопку **CAL** для уменьшения количества. Выбор количества (10, 25, 50, 100) зависит от штучного веса образца. Если необходимо, поместите сначала пустой контейнер на платформу и нажмите кнопку **PRINT** для подтверждения.

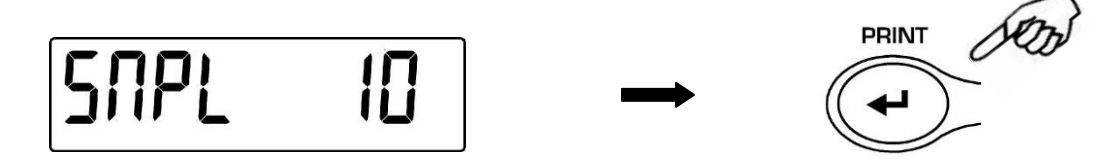

3. Загрузите на платформу количество образцов, отображаемое на дисплее весов.

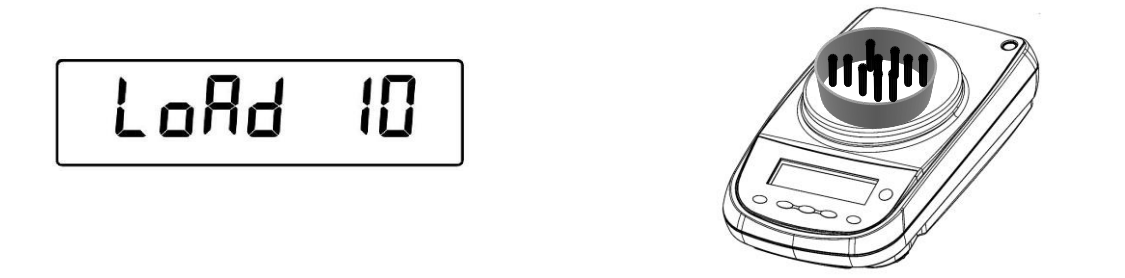

4. Нажмите снова **PRINT** и дождитесь стабилизации показаний.

Если количество образцов достаточно (например, 10, как на рисунке), то это число будет отображаться, и можно будет продолжить, добавляю образцы для подсчета на чашу весов.

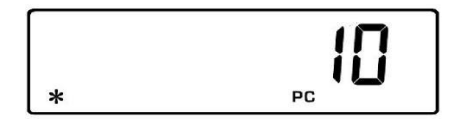

Если вес подсчитываемых частей слишком мал по сравнению с разрешающей способностью весов, появится сообщение об ошибке. В этом случае необходимо использовать весы с более высоким разрешением.

Если вес образцов приемлем, но недостаточен, то появится сообщение «**Add SMP**». Добавьте количество штук так, чтобы примерно удвоить количество, затем нажмите кнопку **PRINT**.

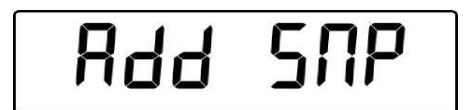

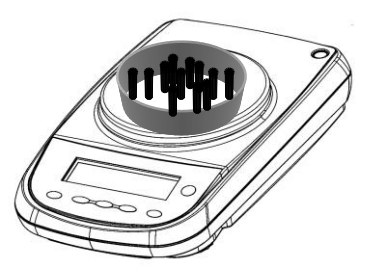

Если количество штук по-прежнему недостаточно, отображается сообщение «**Add SMP**». Снова добавьте количество образцов, примерно равное удвоенному начальному количеству.

Как только будет достигнуто достаточное количество штук, это количество будет отображаться на дисплее. Можно будет продолжить подсчет, добавляя образцы на платформу весов.

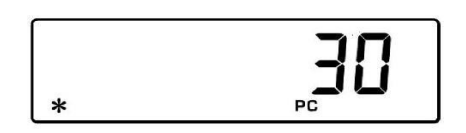

5. Чтобы выйти из счетного режима, нажмите кнопку **ON/OFF**, и весы вернутся в нормальные условия взвешивания.

#### <span id="page-30-0"></span>**20.1 Отображение общего и штучного веса**

1. Нажмите кнопку **MENU** для перехода от отображения количества к отображению общего веса.

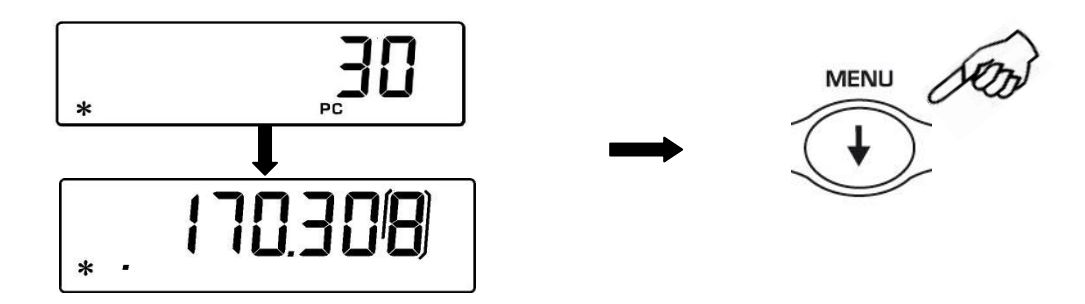

- 2. Чтобы отобразить вес одной штуки из общего количества штук, нажмите и удерживайте нажатой кнопку **MENU**, пока не прекратится звуковой сигнал.
- 3. Нажмите кнопку **MENU** снова для возврата к отображению количества.

#### <span id="page-31-0"></span>**20.2 Ручной ввод штучного веса**

Можно ввести штучный вес единицы образца, если он известен.

1. Из нулевого состояния на дисплее нажимайте кнопку **MENU**, пока не появится сообщение «**Count**», затем нажмите кнопку **PRINT** для подтверждения. Выберет **MAnuAL,** нажимая повторно кнопку **MENU**.

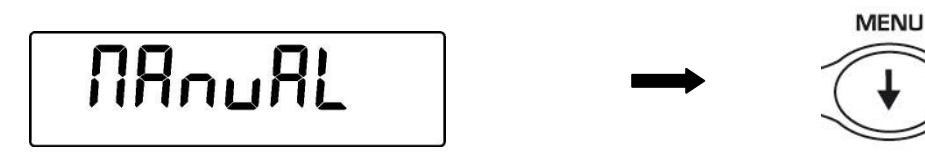

2. Нажмите кнопку **PRINT** для подтверждения.

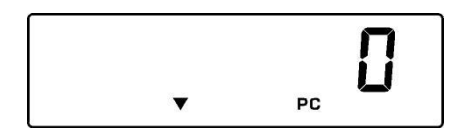

3. Введите штучный вес образца в граммах, используя кнопки **CAL** и **MENU** для увеличения и уменьшения значения, и используйте кнопку **O/T**, чтобы перейти к другим цифрам. Для вставки десятичной точки удерживайте нажатой кнопку **CAL**. Удерживая кнопку **O/T**, можно удалить введенное значение.

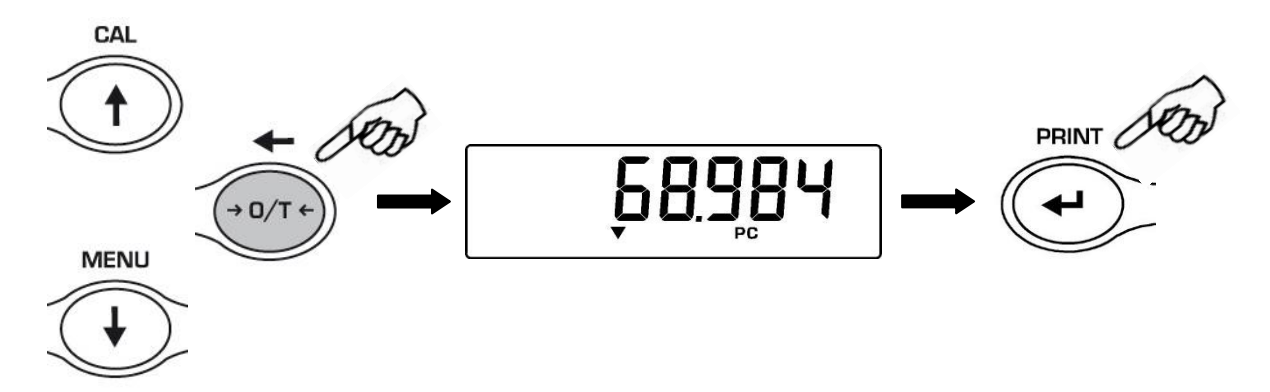

- 4. Нажмите кнопку **PRINT** для подтверждения. Если введенный вес в 100 раз меньше разрешения весов, будет отображено сообщение об ошибке. Для выхода без ввода значения нажмите **ON/OFF.**
- 5. Если вес достаточен, на дисплее отобразится «0»; теперь можно считать штуки, загружая однотипные образцы на платформу.
- 6. Нажмите кнопку **MENU** button to display the total number of pieces, then press again the button to display again the number of pieces.
- 7. Для выхода из счетного режима нажмите кнопку **ON/OFF**.

Для ввода веса штучного веса образца можно использовать дополнительную буквенно-цифровую клавиатуру:

1. Нажмите кнопку **MENU** до появления сообщения **"Count"**, затем нажмите кнопку **PRINT** для подтверждения. Выберете **MAnuAL,** нажимая кнопку **MENU**.

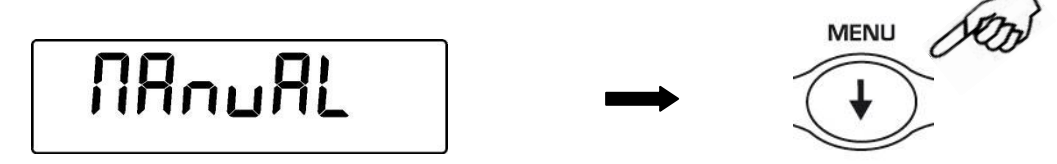

- 2. Нажмите кнопку **PRINT** для подтверждения.
- 3. Введите вес образца в граммах, используя кнопки внешней клавиатуры от 0 до 9 и разделительную точку. В случае ошибки нажмите кнопку **CLEAR**.
- 4. Нажмите **INSER** для подтверждения.

.

- 5. Если введенное значение в 100 раз меньше разрешения весов, то появится сообщение об ошибке. Для выхода без изменений нажмите **ESCAPE** на внешней клавиатуре или **ON/OFF** на весах**.**
- 6. Если вес образца приемлем, на дисплее появится "**0**"; теперь можно разместить на платформе неизвестное количество образцов для подсчета.
- 7. Нажмите кнопку **MENU** для переключения между отображением количества и массы образцов.
- 8. Для выхода из счетного режима нажмите кнопку **ON/OFF**.

#### <span id="page-32-0"></span>**20.3 Автоматическое обновление штучного веса**

После расчета штучного веса возможно обновление среднего веса одного образца:

- 1. Вместо загрузки всех образцов для счета, загрузите количество образцов, точно равное удвоенному первоначальному количеству и дождитесь звукового сигнала.
- 2. Процедуру можно повторить вплоть до 255 штук или перейти к подсчету неизвестного количества образцов. Данная процедура позволяет рассчитать штучный вес максимально точно.

**Примечание: автоматическое обновление неактивно, если штучный вес образца вводился вручную.**

### <span id="page-33-0"></span>**21 Определение плотности**

**Для определения плотности твердых тел и жидкостей необходимо использовать крюк для взвешивания под весами или специальный комплект для определения плотности (поставляется отдельно)**

#### <span id="page-33-1"></span>**21.1 Определение плотности твердых тел**

1. Из режима взвешивания нажимайте кнопку **MENU** до появления сообщения **"dEnS"**, нажмите кнопку **PRINT** для подтверждения.

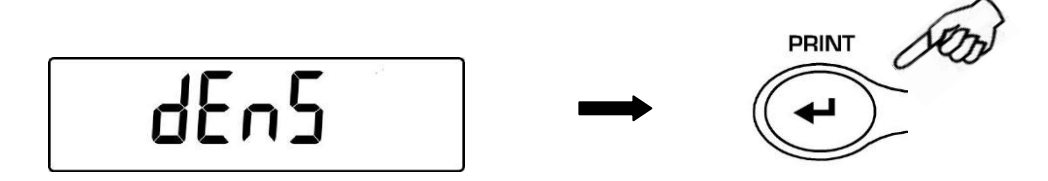

2. Выберите функцию **"d SoLid"**, нажимая кнопку **MENU**, подтвердите выбор кнопкой **PRINT**.

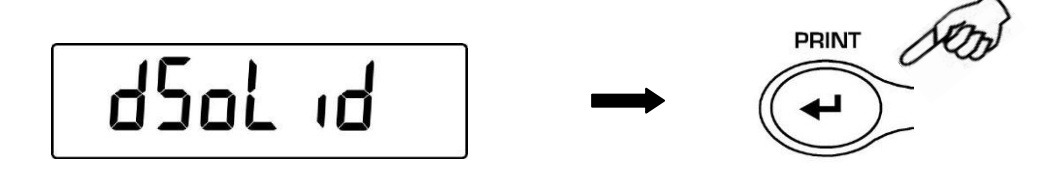

3. На дисплее отобразится плотность используемой жидкости, по умолчанию значение равно 1.0000 (дистиллированная вода при 20°C).

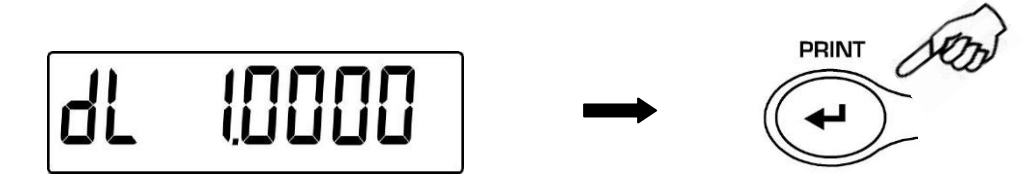

4. Возможно ввести другое значение плотности, изменяя его с помощью кнопок **CAL** и **MENU.** Используйте кнопку **O/T** для перехода к следующему знаку. Удерживая кнопку **O/T**, введенное значение можно удалить.

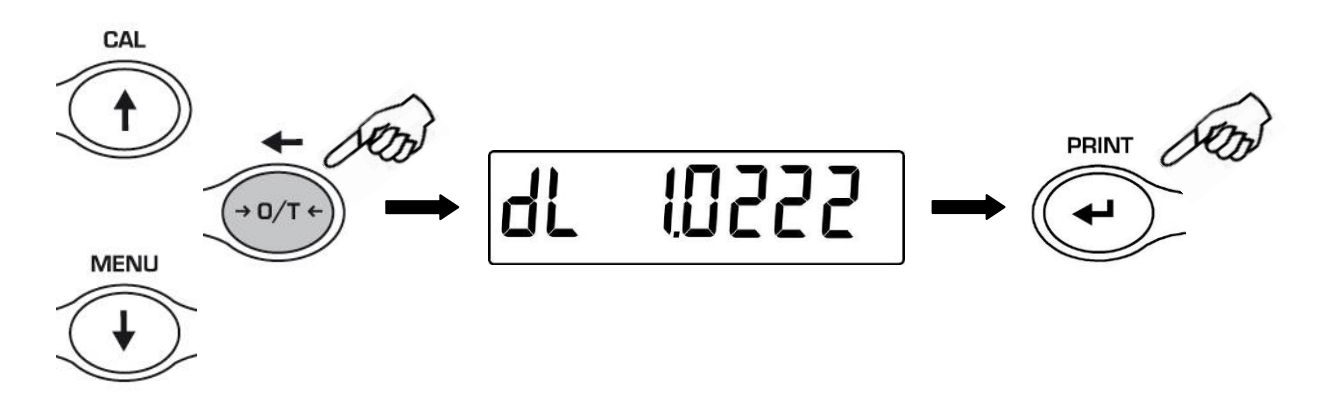

- 5. Для ввода другого значения плотности можно также использовать внешнюю клавиатуру (опция).
- 6. Для подтверждения значения нажмите кнопку **PRINT**.
- 7. Теперь необходимо взвесить образец в воздухе, нажмите кнопку **PRINT** для старта.

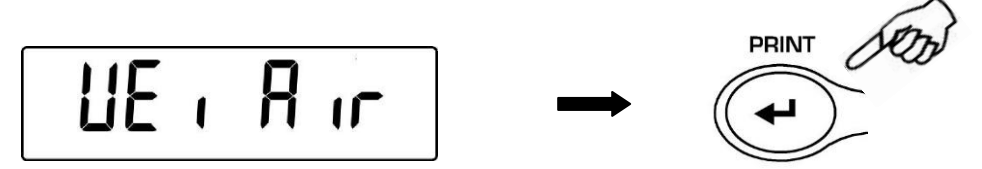

- 8. Если необходимо, выполните операцию по учету тары. Поместите образец на платформу. Нажмите кнопку **PRINT** для получения значения. В процессе измерения сообщение **WEi Air** будет мигать.
- 9. После взвешивания на воздухе появится сообщение **WEI LIq**. Снимите образец с платформы или крюка. Необходимо произвести взвешивание образца в жидкости. Погрузите специальное устройство для взвешивания в жидкость, нажмите **PRINT.** При необходимости выполните операцию учета тары. Поместите образец на крюк или специальную платформу так, чтобы он был полностью погружен в жидкость, нажмите **PRINT**. Во время измерения **WEI LIq** будет мигать.

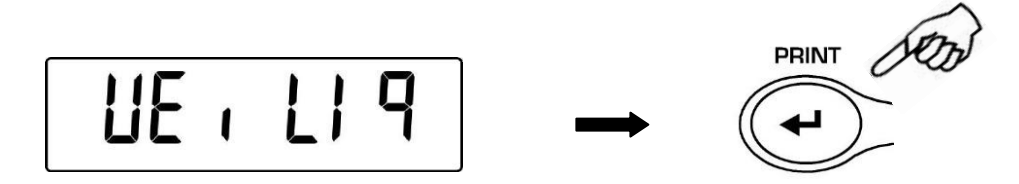

10.По окончании измерения на дисплее весов отобразится значение плотности испытуемого образца.

$$
0.0005_{\tiny \text{sc}} \text{ b}
$$

11.В случае ошибки появится сообщение:

$$
\boxed{\mathbf{d} \cdot \mathbf{d} \cdot \mathbf{d}
$$

12.Нажмите кнопку **ON/OFF** для выхода из режима определения плотности или кнопку **MENU** для выполнения следующего измерения.

#### <span id="page-34-0"></span>**21.2 Определение плотности жидкостей**

1. Из режима взвешивания нажимайте кнопку **MENU** до появления сообщения **"dEnS"**, нажмите кнопку **PRINT** для подтверждения.

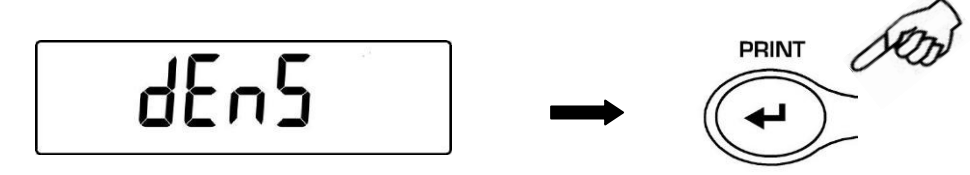

2. Используя кнопку **MENU**, выберите **"d Liquid",** подтвердите выбор кнопкой **PRINT**

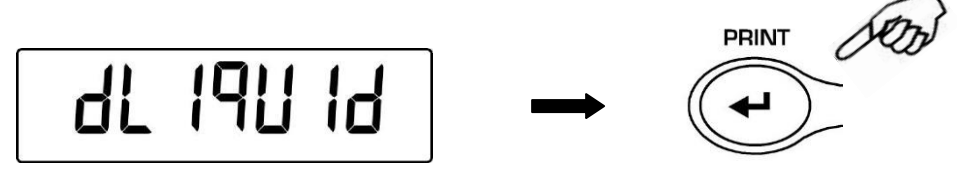

3. На дисплее появится величина плотности стеклянного груза с известной плотностью. По умолчанию это значение равно 3.0000.

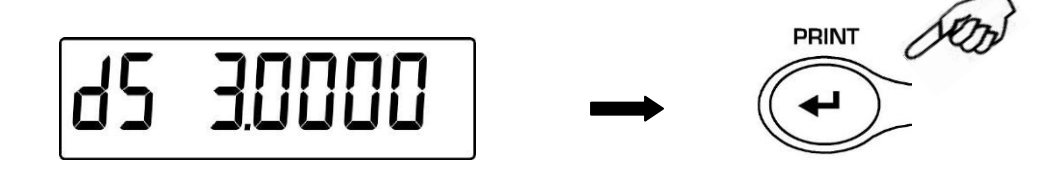

4. Возможно ввести другое значение плотности, изменяя его с помощью кнопок **CAL** и **MENU.** Используйте кнопку **O/T** для перехода к следующему знаку. Удерживая кнопку **O/T**, введенное значение можно удалить.

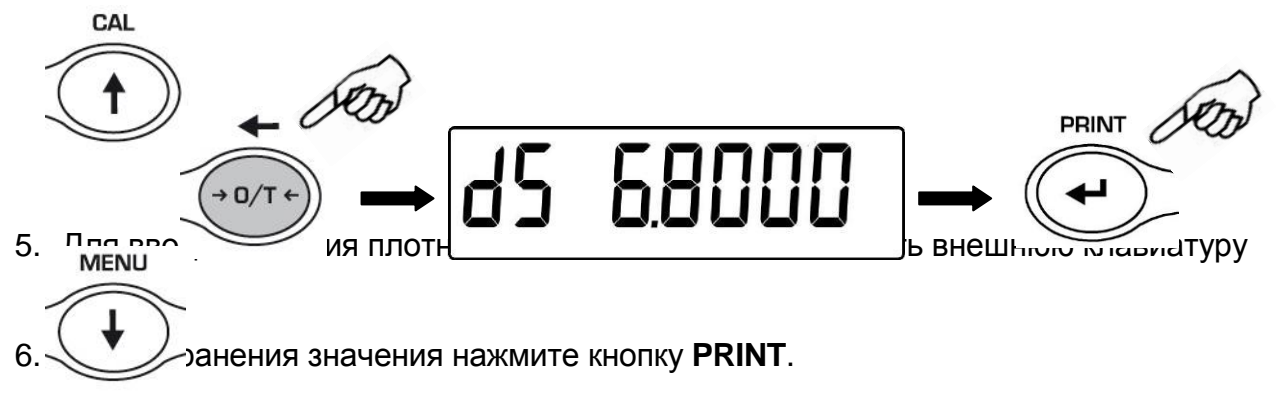

7. Теперь необходимо взвесить груз в воздухе. Нажмите **PRINT.**

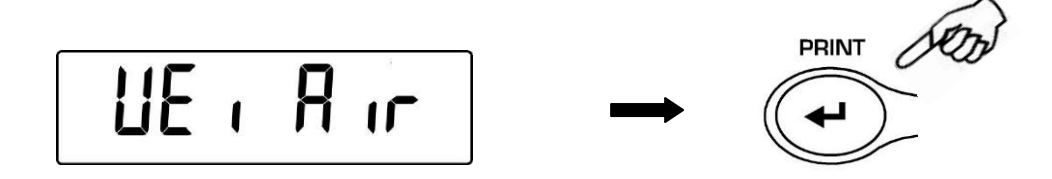

8. При необходимости учтите вес тары. Поместите груз на крюк или платформу комплекта и нажмите **PRINT**. В процессе измерения сообщение **WEi Air** будет мигать.

9. После взвешивания на воздухе появится сообщение **WEi LIq**. Снимите образец с платформы или крюка. Необходимо произвести взвешивание груза в жидкости. Нажмите **PRINT.** При необходимости выполните операцию учета тары. Поместите образец на крюк или специальную платформу так, чтобы он был полностью погружен в жидкость, нажмите **PRINT**. Во время измерения **WEi LIq** будет мигать.

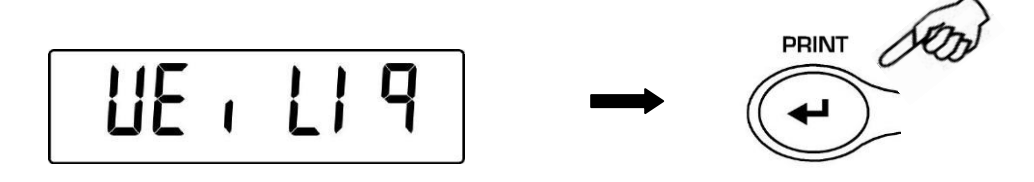

10.По окончании измерения на дисплее весов отобразится значение плотности испытуемой жидкости.

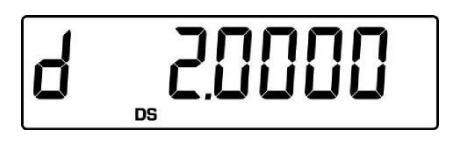

11.В случае ошибки появится сообщение

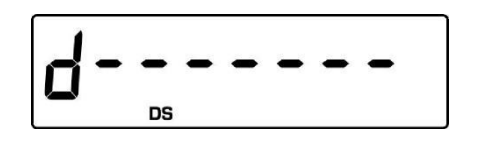

12.Нажмите кнопку **ON/OFF** для выхода из режима определения плотности или кнопку **MENU** для выполнения следующего измерения.

### <span id="page-36-0"></span>**22 Функция определения максимальной нагрузки**

Данная функция позволяет определить максимальную нагрузку, которую способен выдержать образец.

1. Для активации функции нажимайте кнопку **MENU** до появления сообщения **"M Load"**, затем нажмите кнопку **PRINT** для подтверждения. При активации функции автоматически выполнится операция учета тары.

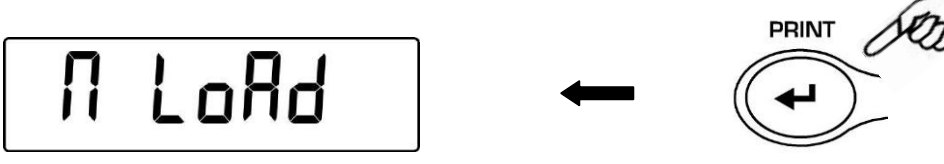

2. При активной функции слева на дисплее появляется буква **M**.

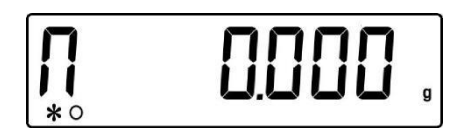

3. Теперь можно определить максимально возможную нагрузку.

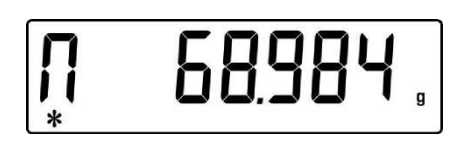

4. Нажмите **TARE** для выполнения еще одного измерения.

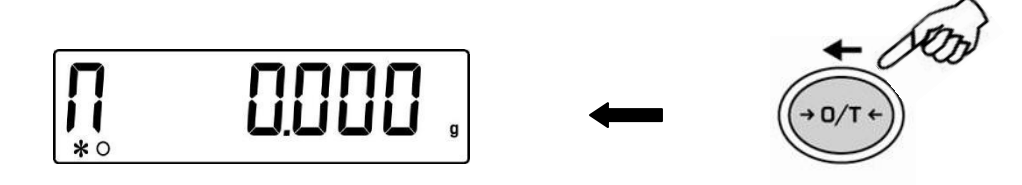

- 5. При активной функции определения максимальной нагрузки калибровка весов невозможна.
- 6. Нажмите кнопку **ON/OFF** для выхода из функции.

### <span id="page-37-0"></span>**23 Процентный режим**

Данная функция позволяет измерять массу образца в процентах по отношению к эталонному образцу. Масса эталонного образца принимается за 100%. Существует два способа ввода массы эталонного образца: автоматический (взвешиванием эталонного образца) и ручной (вводом цифрового значения с клавиатуры).

#### <span id="page-38-0"></span>**23.1 Использование эталонного образца**

1. Нажимайте кнопку **MENU** до появления сообщения**"PErc"**, затем нажмите кнопку **PRINT** для подтверждения.

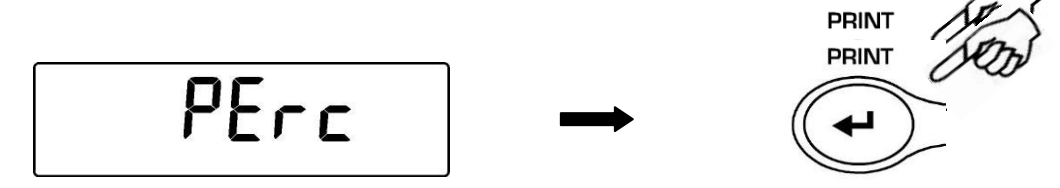

2. Нажимайте **MENU** для выбора варианта **"PErc A"** и нажмите кнопку **PRINT** для подтверждения.

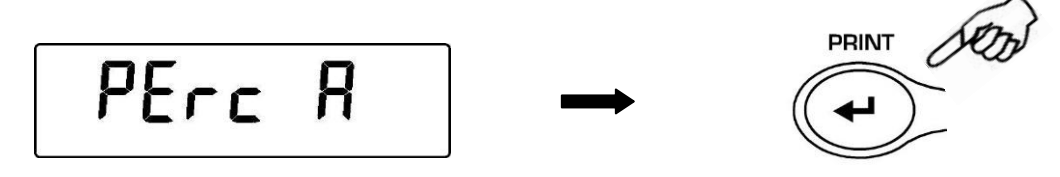

3. Автоматически выполнится учет тары, на дисплее появится сообщение **"Load"**. Поместите на платформу эталонный образец и нажмите кнопку **PRINT**, сообщение **"Load"** начнет мигать. Значение сохранится в памяти весов, на дисплее появится значение массы эталона в процентах (100%).

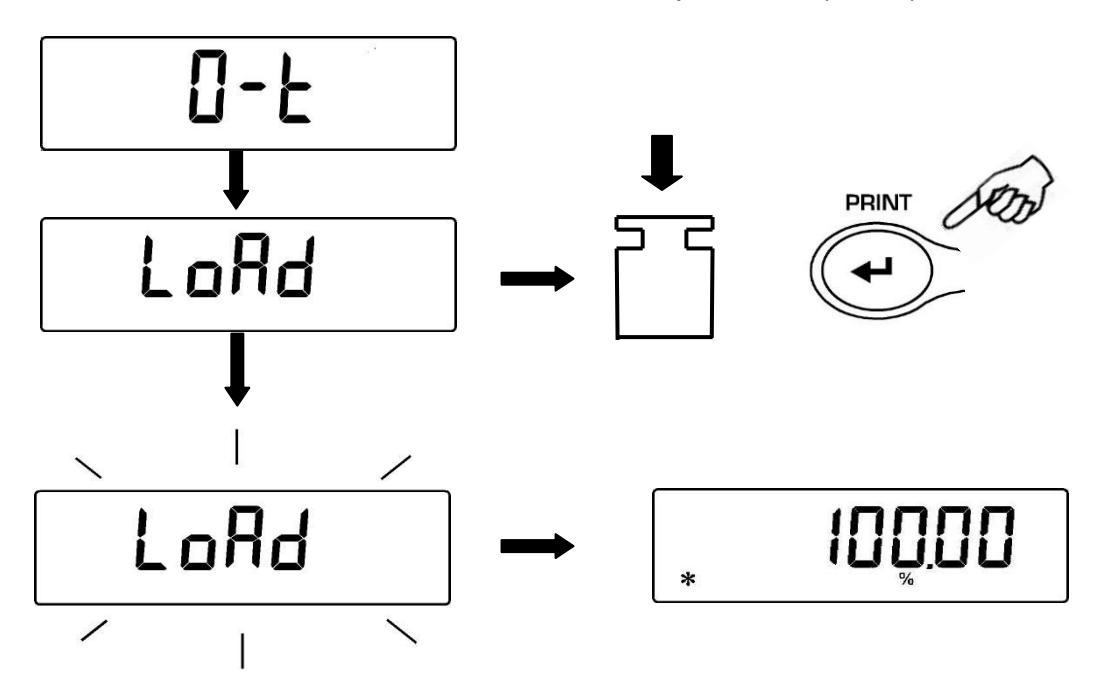

- 4. Снимите эталонный образец. Теперь масса других образцов будет отображаться в % по отношению к эталонному образцу.
- 5. Нажмите кнопку **MENU** для переключения между отображением массы в граммах и в %.

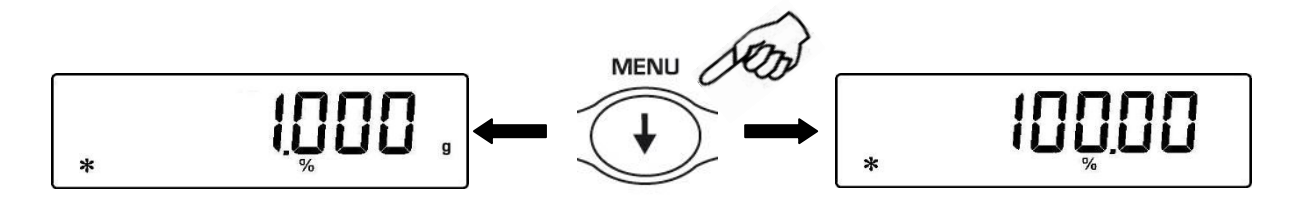

6. Нажмите кнопку **ON/OFF** для выхода из процентного режима и возвращения в режим простого взвешивания.

**Примечание: если масса эталонного образца слишком мала, то появится сообщение об ошибке ERROR 07.**

#### <span id="page-39-0"></span>**23.2 Ручной ввод эталонного значения**

1. Нажимайте кнопку **MENU** до появления сообщения **"Perc"**, Нажимайте кнопку **MENU** до появления сообщения.

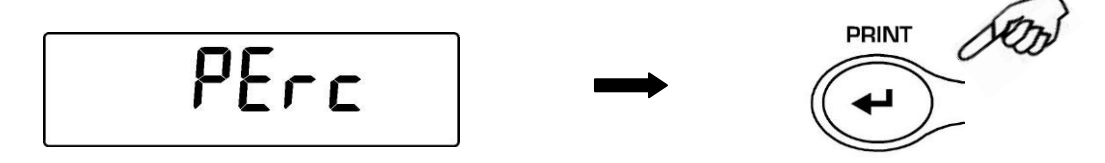

2. Нажимайте **MENU** для выбора варианта **"PErc M"** и нажмите кнопку **PRINT** для подтверждения.

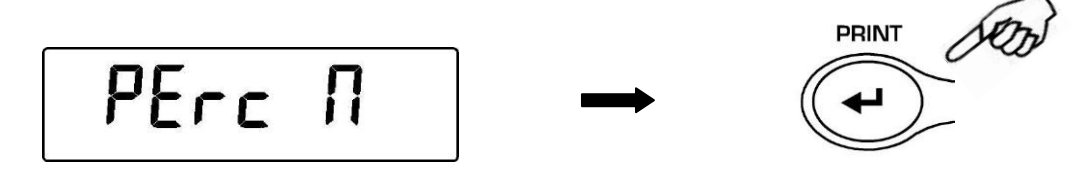

3. Массу эталонного образца можно ввести, используя кнопки **CAL** и **MENU.** Для перехода к следующему знаку нажимайте кнопку **O/T**. Удерживая кнопку **O/T,**  можно удалить введенное значение массы.

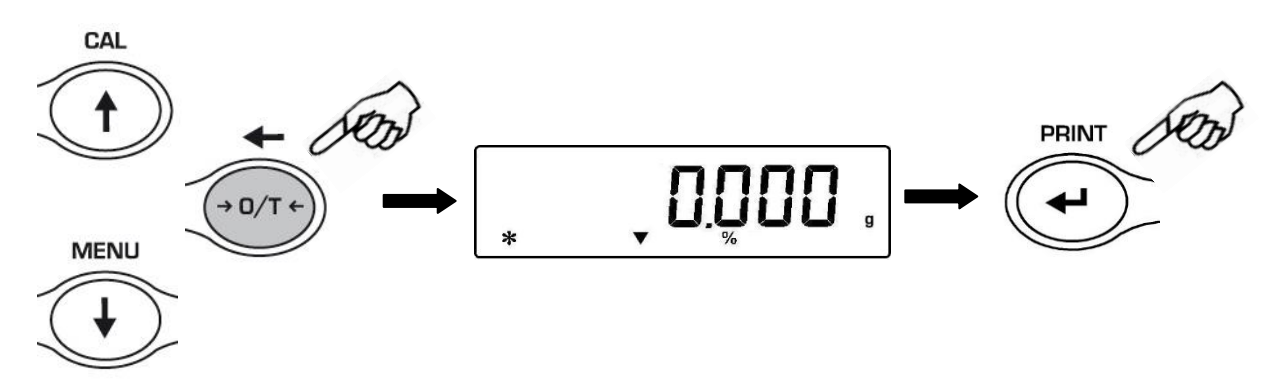

- 4. Нажмите кнопку **PRINT** для сохранения введенного значения.
- 5. Теперь масса всех образцов будет отображаться в процентах.

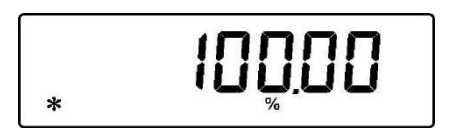

6. Нажмите кнопку **MENU** для переключения между граммами и %.

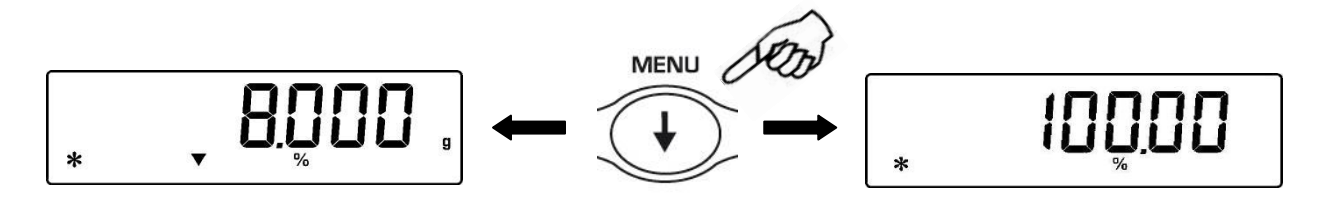

- 7. Нажмите кнопку **ON/OFF** для выхода из процентного режима.
- 8. Ввод значения массы эталонного образца возможен также с внешней клавиатуры (опция).

**Примечание: если масса эталонного образца слишком мала, то появится сообщение об ошибке ERROR 07.**

### <span id="page-41-0"></span>**24 Взвешивание животных**

Данная функция позволяет измерить среднее значение массы подвижных объектов или животных за определенный промежуток времени.

1. Нажимайте кнопку **MENU** до появления на дисплее сообщения **"AniM UEi"**, затем нажмите кнопку **PRINT** для подтверждения.

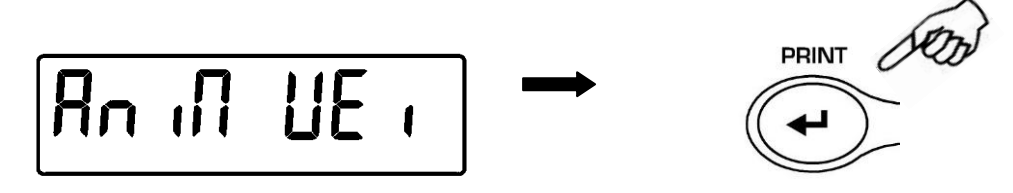

2. Выберите период от 5 до 90 секунд, используя кнопки **MENU** и **CAL**. Подтвердите выбор кнопкой **PRINT**.

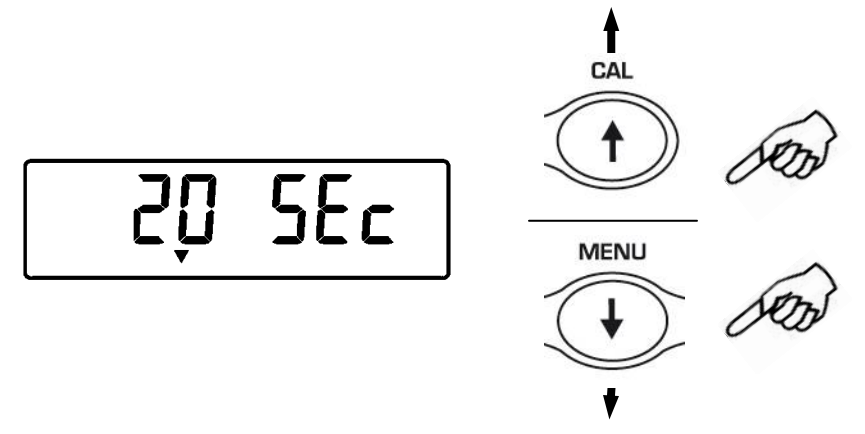

3. При необходимости выполните учет тары, затем поместите образец (животное) на платформу. Нажмите кнопку **PRINT** для начала измерений.

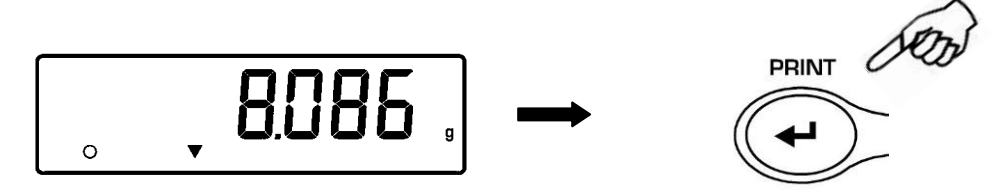

- 4. На дисплее начнется отсчет времени согласно введенному значению.
- 5. По окончании отсчета появится среднее значение массы за введенный период времени.

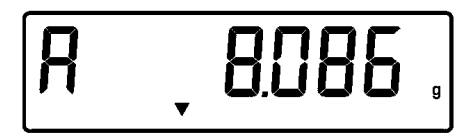

6. Нажмите **ON/OFF** для начала следующего измерения. Нажмите еще раз для выхода из режима взвешивания животных.

### <span id="page-42-0"></span>**25 Суммирование**

Данная функция позволяет суммировать результаты нескольких взвешиваний.

1. Нажимайте кнопку **MENU** до появления сообщения **"Add"**, затем нажмите кнопку **PRINT** для подтверждения.

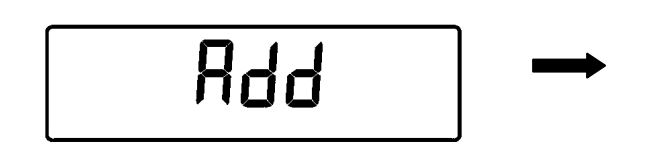

2. Автоматически выполнится учет тары.

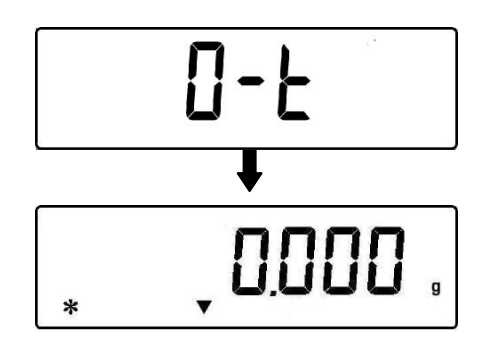

3. Поместите первый образец на платформу.

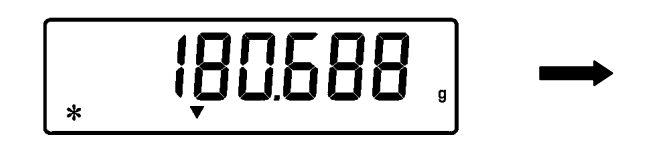

- 4. Нажмите кнопку **PRINT**.
- 5. Автоматически выполнится учет тары.

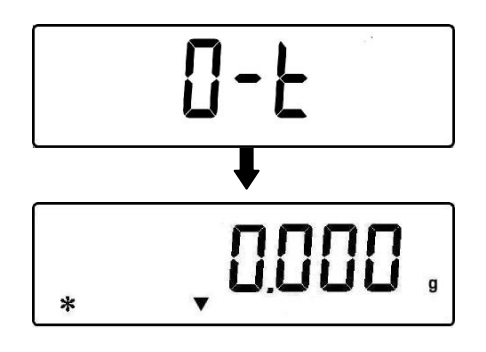

6. Поместите следующий образец.

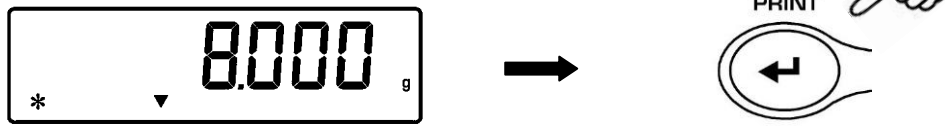

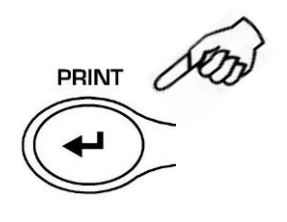

**PRINT** 

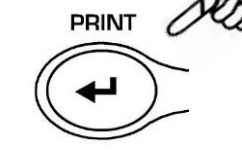

42

- 7. Нажмите кнопку **PRINT**. Максимальное количество взвешиваний 99.
- 8. Нажимая кнопку **MENU**, можно переключаться между информацией об общей массе, количестве взвешиваний и массе текущего образца.

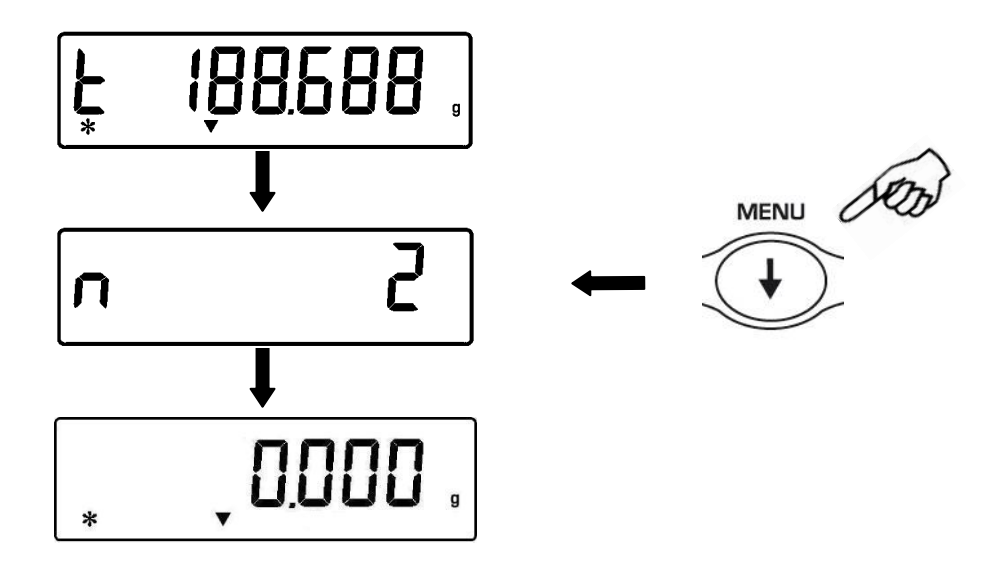

Если весы подключены к компьютеру или принтеру, то после каждого нажатия кнопки **PRINT** данные будут автоматически отправляться на ПК или принтер. После отправки всех данных нажмите **CAL** для отправки суммарного значения. Счетчик взвешиваний будет обнулен.

9. Нажмите кнопку **ON/OFF** для выхода из режима суммирования.

### <span id="page-44-0"></span>26 Функция пороговых значений (ограничение по массе)

Режим ограничения по массе позволяет определять, укладывается ли масса образца в установленные предварительно ограничения (одно или два).

1. Нажимайте кнопку MENU до появления сообщения "Н о L", затем нажмите кнопку PRINT для подтверждения.

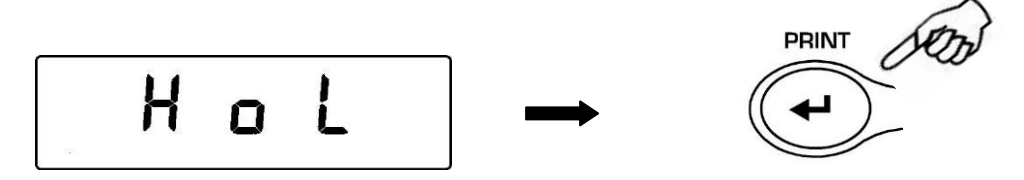

2. Введите предельное нижнее значение, используя кнопки CAL и MENU. Для перемещения к следующему знаку нажимайте кнопку О/Т. Для удаления введенного значения удерживайте кнопку О/Т, пока не пропадет звуковой сигнал. Для сохранения нажмите кнопку PRINT. Введенное значение сохраняется, пока весы не будут выключены.

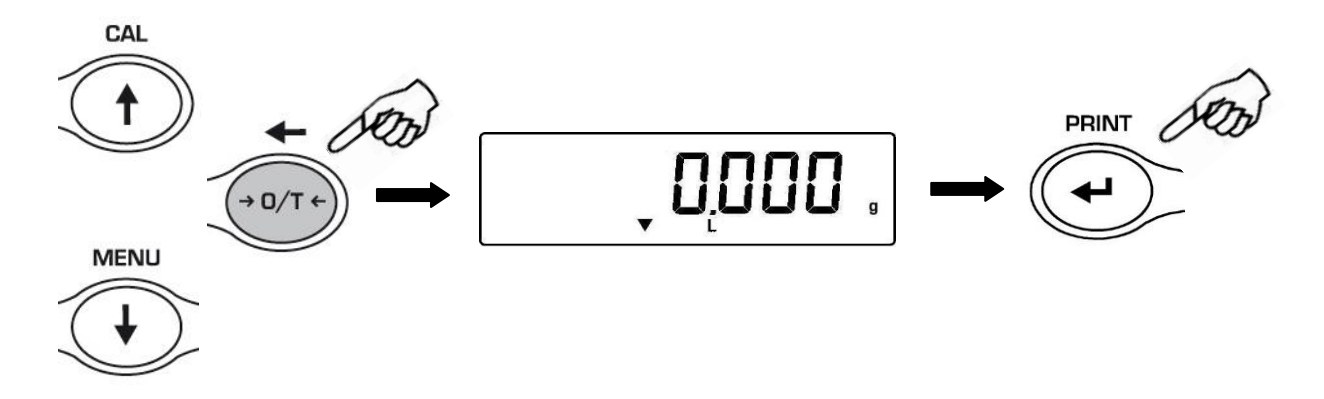

- 3. Введите аналогично предельное верхнее значение.
- 4. После ввода границ появится "bEEP oFF". Нажимая кнопку MENU, выберите нужный режим звукового сигнала (oFF - выключен, on - включен). Звуковой сигнал будет раздаваться, если образец соответствует требованиям. Подтвердите выбор кнопкой PRINT.

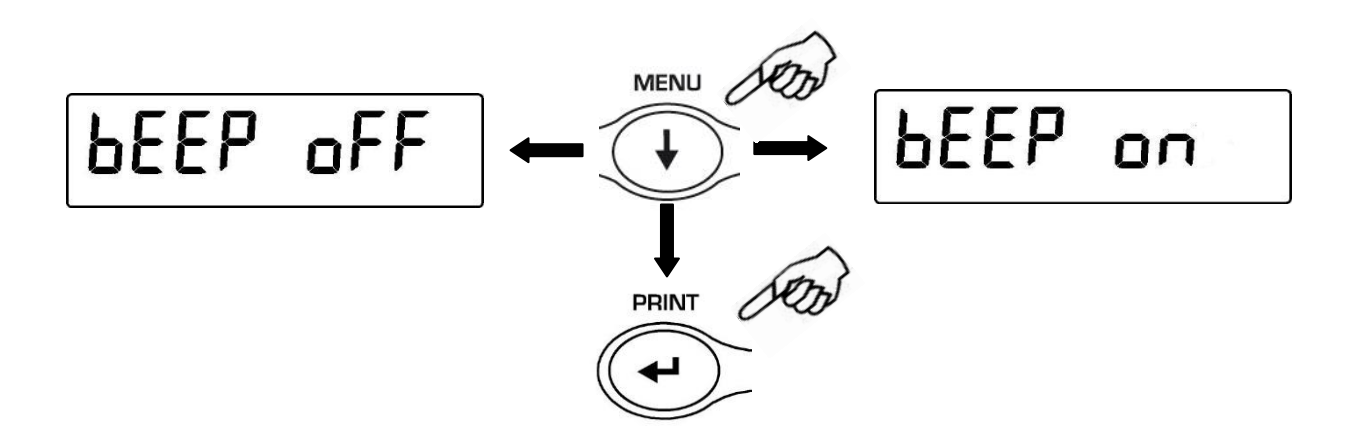

5. Если значения пределов введены правильно, весы вернутся в режим взвешивания с отображением предельных значений (H = верхний предел, L = нижний предел, OK= вес укладывается в пределы).

**Примечание: если введены некорректные значения, появится сообщение об ошибке ERROR 07.**

Существуют три варианта режима ограничения по массе:

#### <span id="page-45-0"></span>**26.1 Использование двух пределов**

Данный режим позволяет ввести значения нижнего и верхнего пределов и установить приемлемый диапазон массы образца с визуальной (символ **ОК** на дисплее) и звуковой индикацией. Если масса образца ниже установленной границы, на дисплее появляется символ **L**; если масса больше установленной границы – появляется символ **H**.

#### <span id="page-45-1"></span>**26.2 Использование только нижнего предела**

Данный режим позволяет ввести только значение нижнего предела. Если масса образца превышает установленный предел, появляется символ **ОК** и раздается звуковой сигнал. Если масса образца ниже установленной границы, на дисплее появляется символ **L**.

#### <span id="page-45-2"></span>**26.3 Использование только верхнего предела**

Данный режим позволяет ввести только значение верхнего предела. Если масса образца не превышает установленный предел, появляется символ **ОК** и раздается звуковой сигнал. Если масса образца выше установленной границы, на дисплее появляется символ **H**.

## <span id="page-46-0"></span>27 Интерфейс RS232

#### 1. Основные характеристики

Весы передают показания дисплея через серийный порт RS232C, что позволяет вывести массу образца на монитор персонального компьютера или на подключенный принтер. В случае передачи данных на компьютер можно выбрать режим непрерывной передачи данных или режим передачи по команде пользователя через нажатие кнопки PRINT. Весы также способны получать команды через стандартный интерфейс RS232C, что позволяет выполнять функции, доступные через клавиатуру компьютера. ункции, доступные через клавиатуру компьютера. Формат представляет из-за себя 8 бит данных со стартовым битом в начале и стоповым битом в конце данных. Четность не используется.

#### 2. Передача данных на компьютер

При подключении весов к ПК (IBM-совместимый компьютер) доступен режим непрерывной передачи данных "PC Cont", когда показания на компьютере будут дублировать показания на дисплее весов, и режим "РС СМd" для передачи данных по нажатию кнопки PRINT. Данные передаются в кодах ASCII, как указано в таблице ниже.

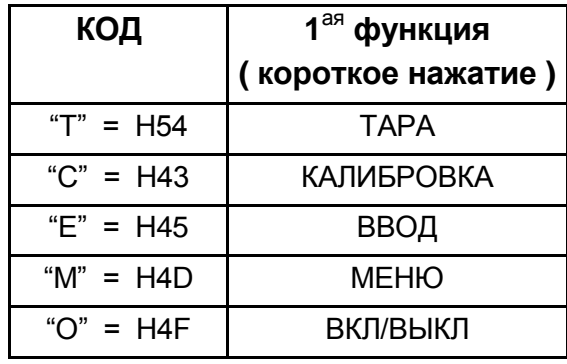

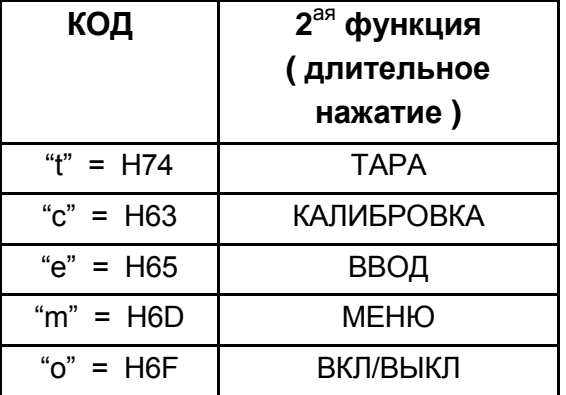

При выборе передачи на ПК по команде пользователя данные передаются только при нажатии кнопки PRINT, также в этом случае можно выполнять все функции весов прямо с клавиатуры компьютера, отправляя на весы коды ASCII в таблице выше.

#### 3. **Подключение к персональному компьютеру**

Для приема или передачи данных подключите весы к персональному компьютеру с помощью кабеля, как показано на рисунке ниже:

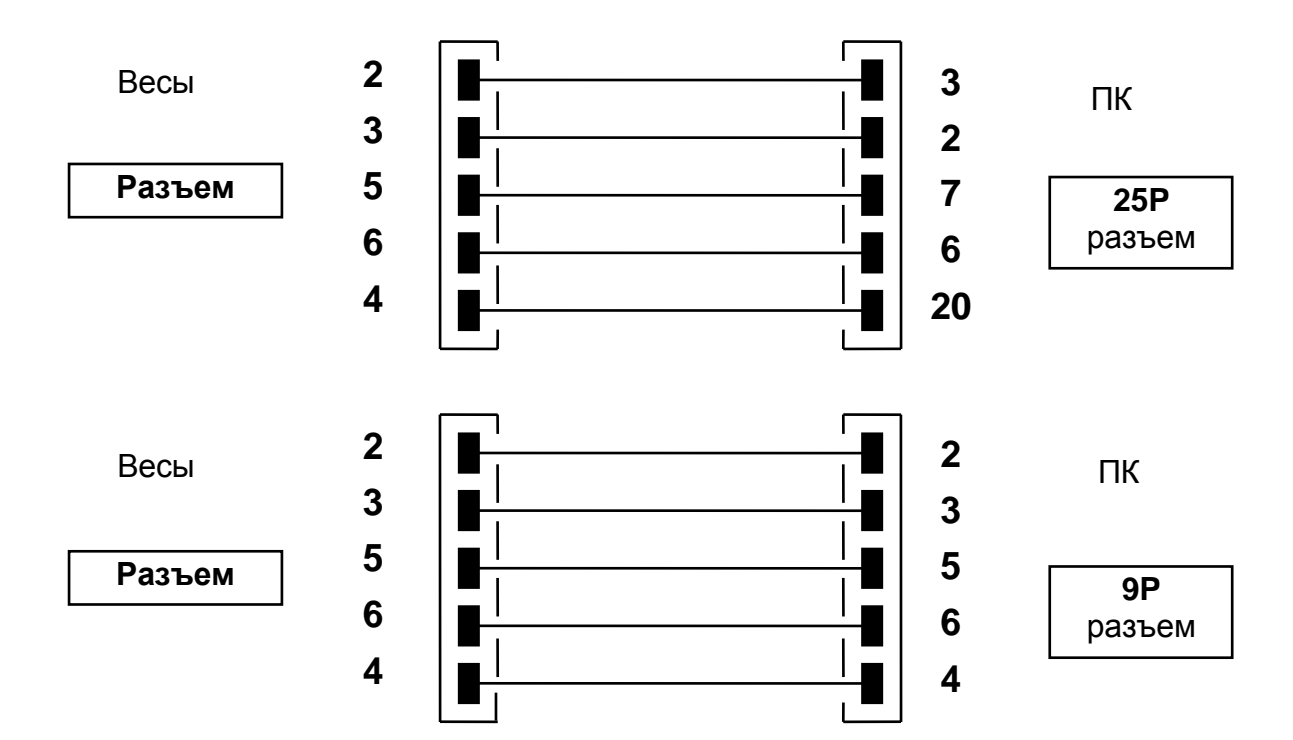

#### 4. **Формат передачи данных**

Данные состоят из 14 символов:

- 1 символ: знак (пропуск или -)
- 2~9 символы: масса
- 10~12 символы: единица массы
- 13 символ: индикатор стабильности
- 14 символ: возврат каретки
- 15 символ: перевод строки

Незначащий ноль обозначается пробелом.

Ниже представлены примеры передачи данных:

#### Простое взвешивание (доступно для непрерывной передачи и передачи по команде)

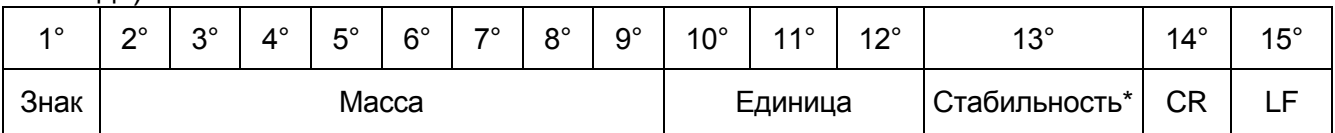

\*только для непрерывной передачи

Режим измерения плотности (передача только по команде пользователя)

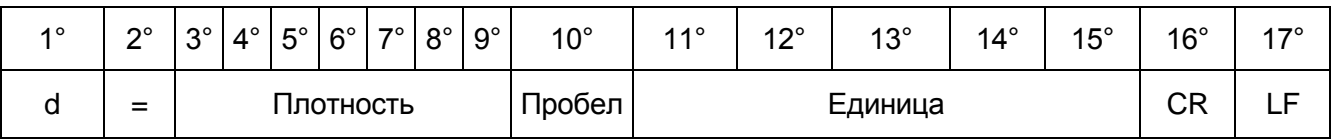

#### Счетный режим (передача только по команде пользователя)

Количество штук

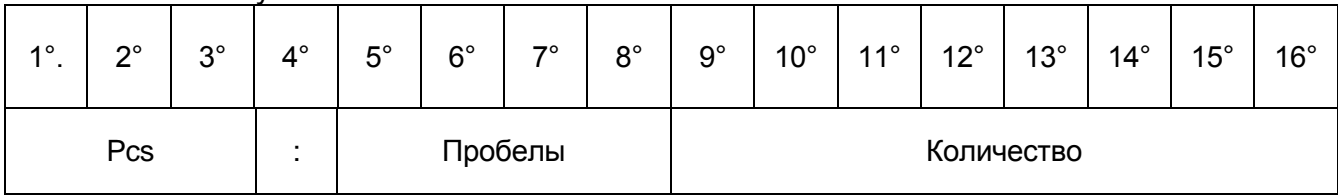

Общий вес

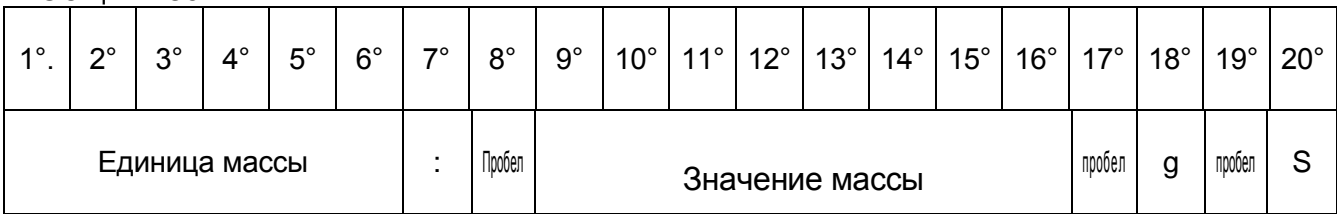

Штучный вес:

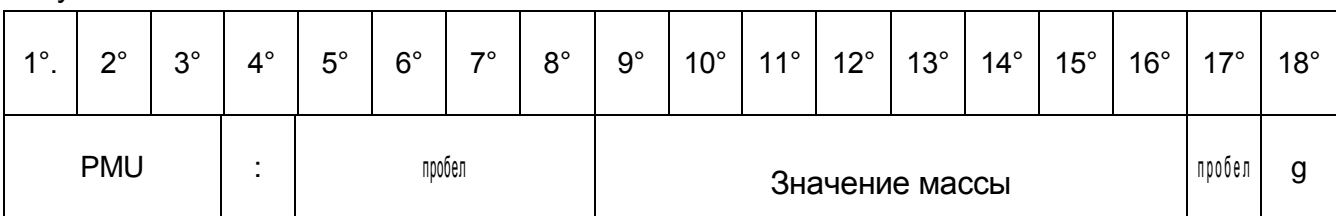

Процентный режим (передача только по команде)

Процент

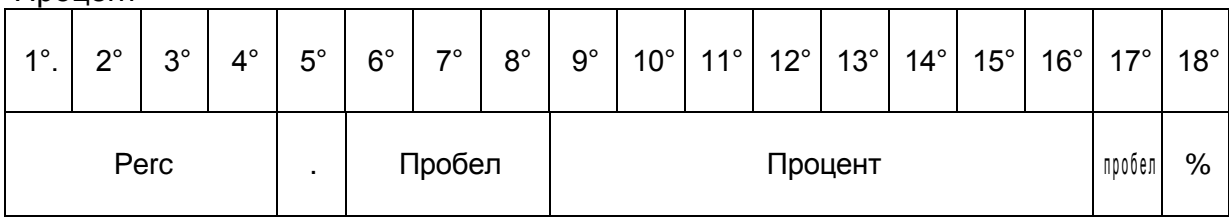

Вес

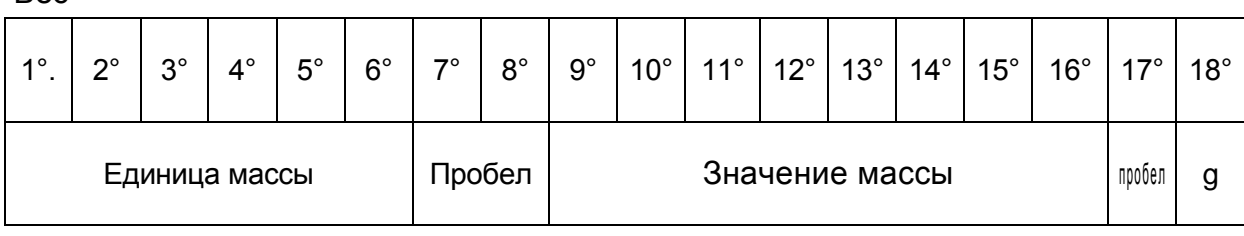

Взвешивание животных (передача только по команде)

Время

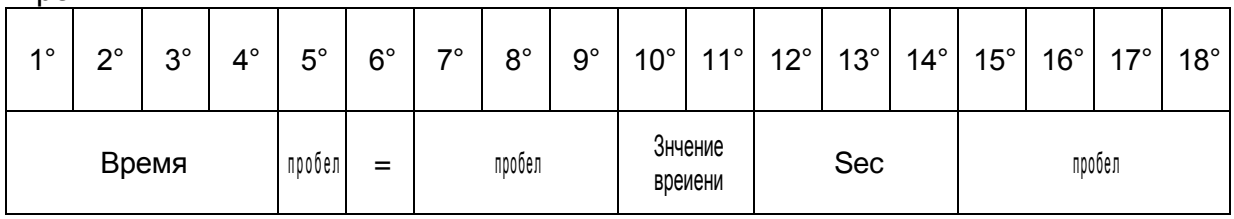

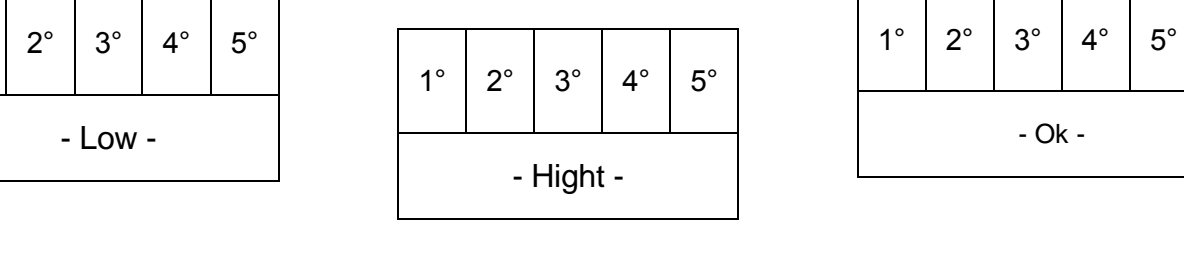

#### Если ниже

 $1^{\circ}$ 

Если выше

#### Если Ok

 $\overline{\mathbf{r}}$ 

 $\overline{\mathbf{r}}$ 

 $\blacksquare$ 

 $\overline{\phantom{a}}$ 

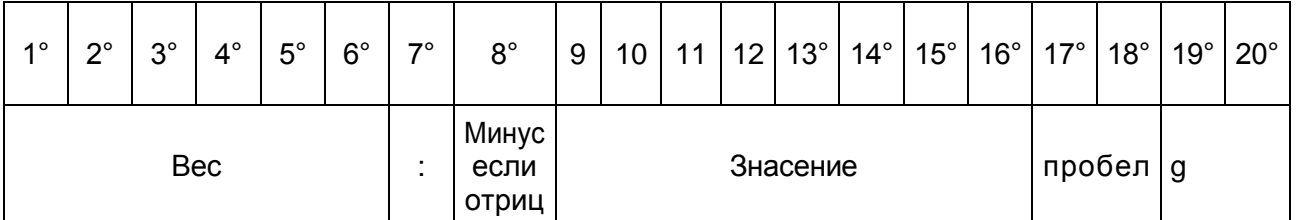

#### Ограничение по массе (передача только по команде)

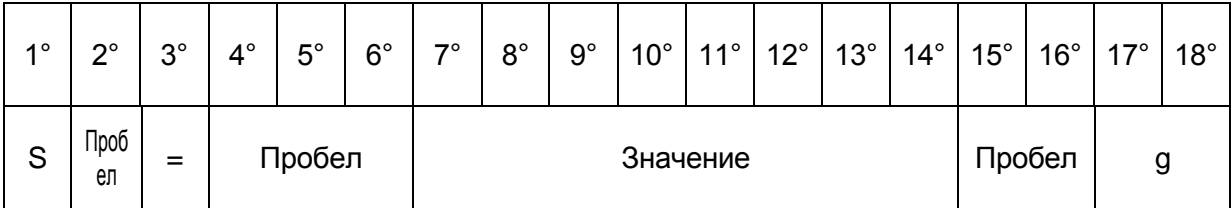

#### Общий вес

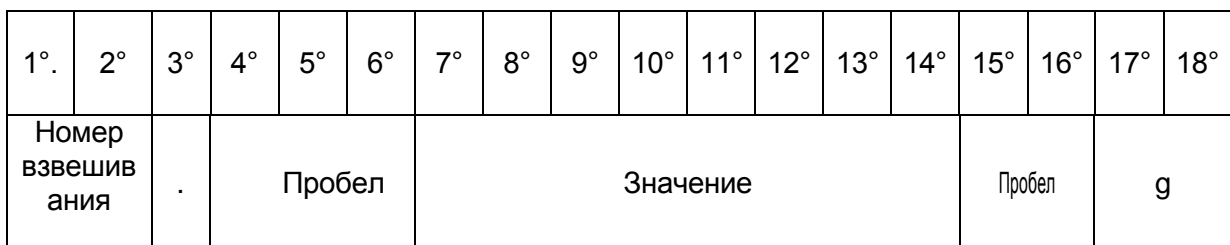

#### Взвешивание

### Суммирование (передача только по команде)

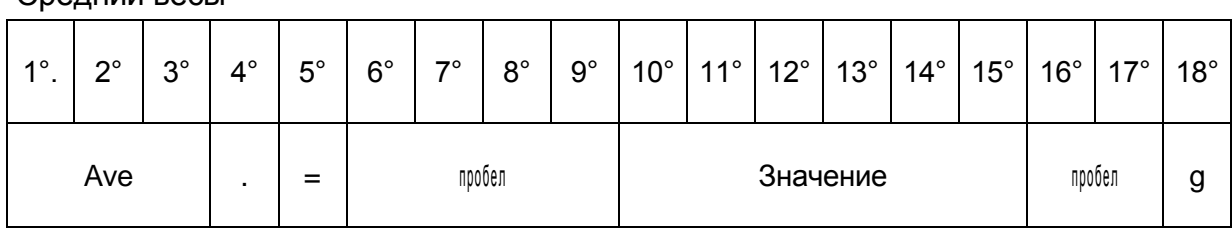

#### Средний весы

#### 5. **Передача данных на принтер**

При выборе режима **"Print"** данные будут выводиться на печать. В данном режиме печать данных возможна только по нажатию кнопки **PRINT** при стабильном весе. Если вес не стабилизировался в течение 10 секунд, появится сообщение об ошибке **ERR05** и раздастся короткий звуковой сигнал. Данные не будут отправлены на печать.

#### 6. **Подключение принтера**

Подключите принтер к весам с помощью кабеля в соответствии со схемой ниже:

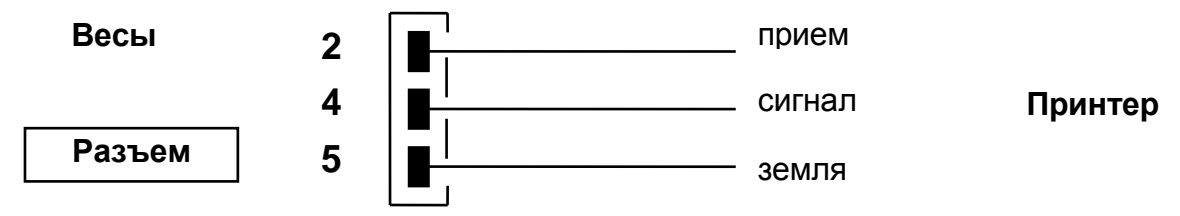

Если используется принтер TLP50, то печать возможна как в непрерывном режиме, так и в режиме этикеток. Примеры печати этикеток ниже:

Простое взвешивание и пиковая нагрузка Счетный режим

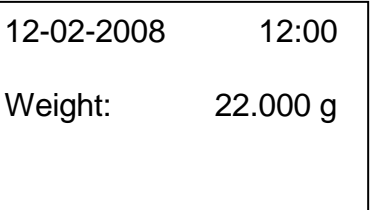

Определение плотности Процентный режим

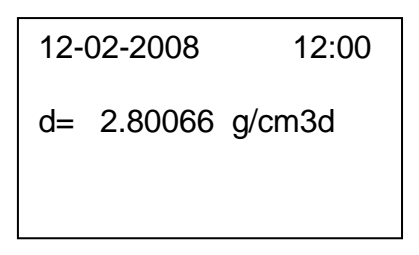

#### Взвешивание животных и поставляет Суммирование

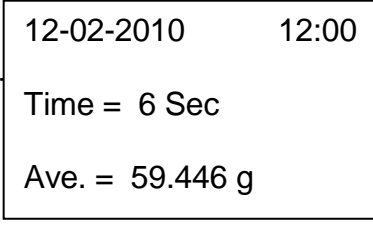

Режим ограничения

Pcs 100 Weight: 300.000 g PMU: 3.000 g

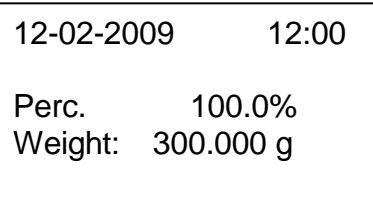

12-02-2008 12:00

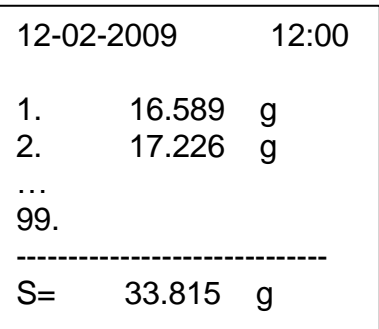

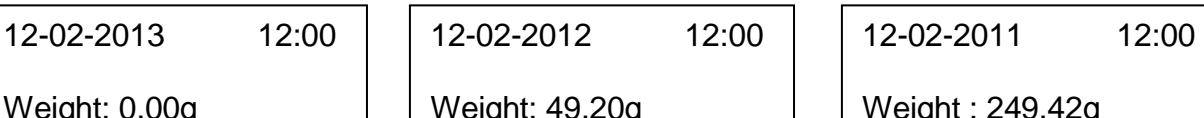

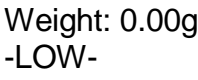

Weight: 49.20g - OK -

Weight : 249.42g -HIGH-

### 7. **Подключение к весам внешней клавиатуры.**

Для подключения опциональной внешней клавиатуры к весам используется тот же самый разъем, что и для подключения принтера или персонального компьютера.

#### 8. **Схема разъема интерфейса RS232**

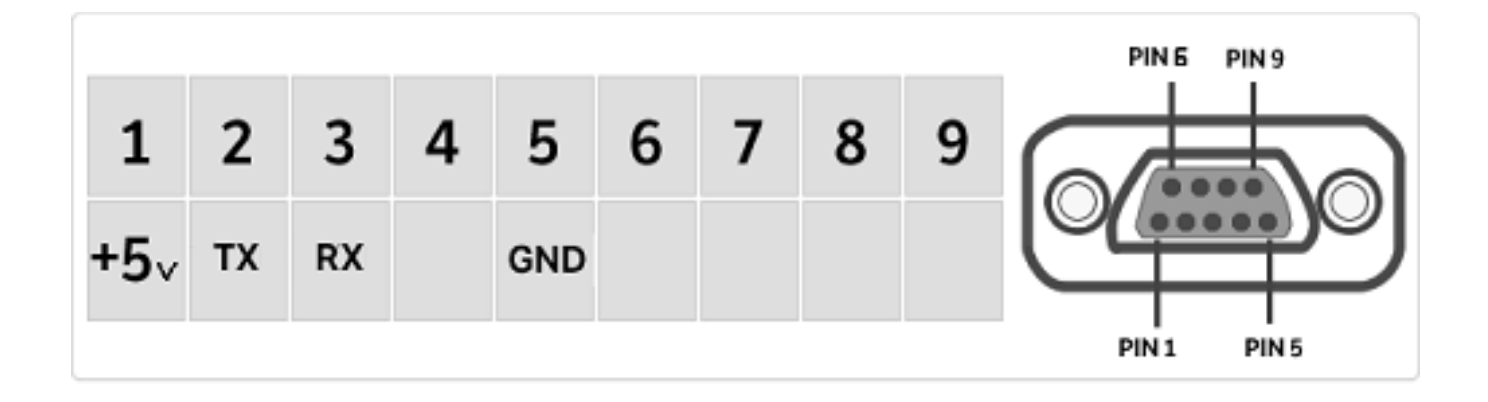

## <span id="page-52-0"></span>**28 Коды ошибок**

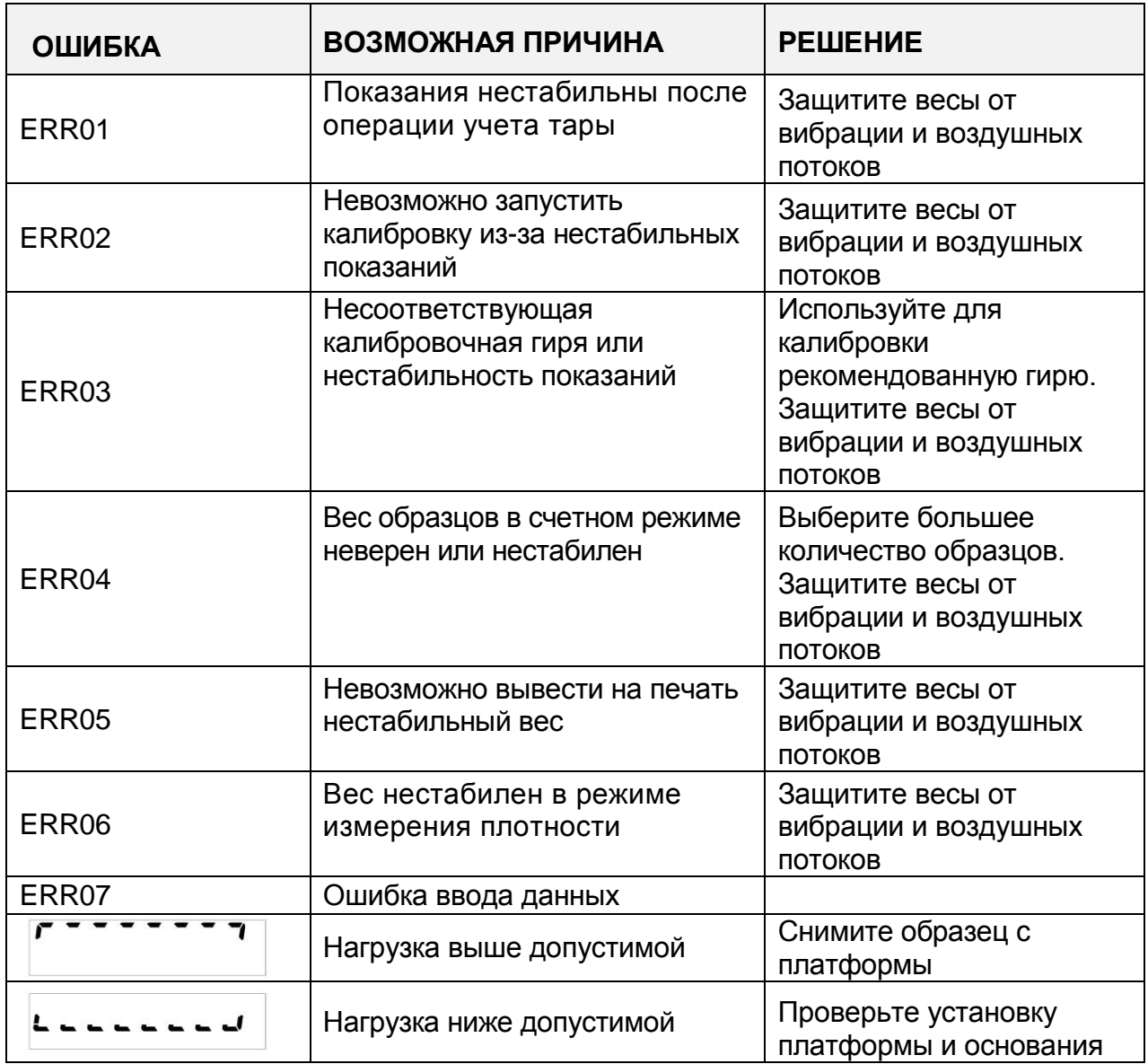

### <span id="page-53-0"></span>**29 Уход и обслуживание**

Регулярное обслуживание весов обеспечивает точность измерений.

#### **Чистка**

Перед чисткой весов отключите блок питания от сети переменного тока. Не используйте растворители для чистки весов, используйте мягкую ткань, смоченную водой или водой с добавлением нейтрального детергента. Избегайте попадания жидкости внутрь весов. После чистки вытирайте весы насухо. Для удаления частиц образцов и порошков используйте кисточку cleaner.

#### **Проверка безопасности**

Безопасная эксплуатация весов не гарантируется, если:

-блок питания весов имеет повреждения;

-блок питания весов не работает;

-блок питания хранился длительное время в несоответствующих условиях.

### 30 Схема настройки параметров весов

- Для входа в настройку параметров весов нажмите и удерживайте кнопку MENU до пропадания звукового сигнала.  $\blacksquare$
- Используйте кнопки MENU и CAL для навигации и кнопку PRINT для подтверждения выбора.  $\blacksquare$
- Для выхода из меню нажмите и удерживайте кнопку MENU до пропадания звукового сигнала.  $\blacksquare$

<span id="page-54-0"></span>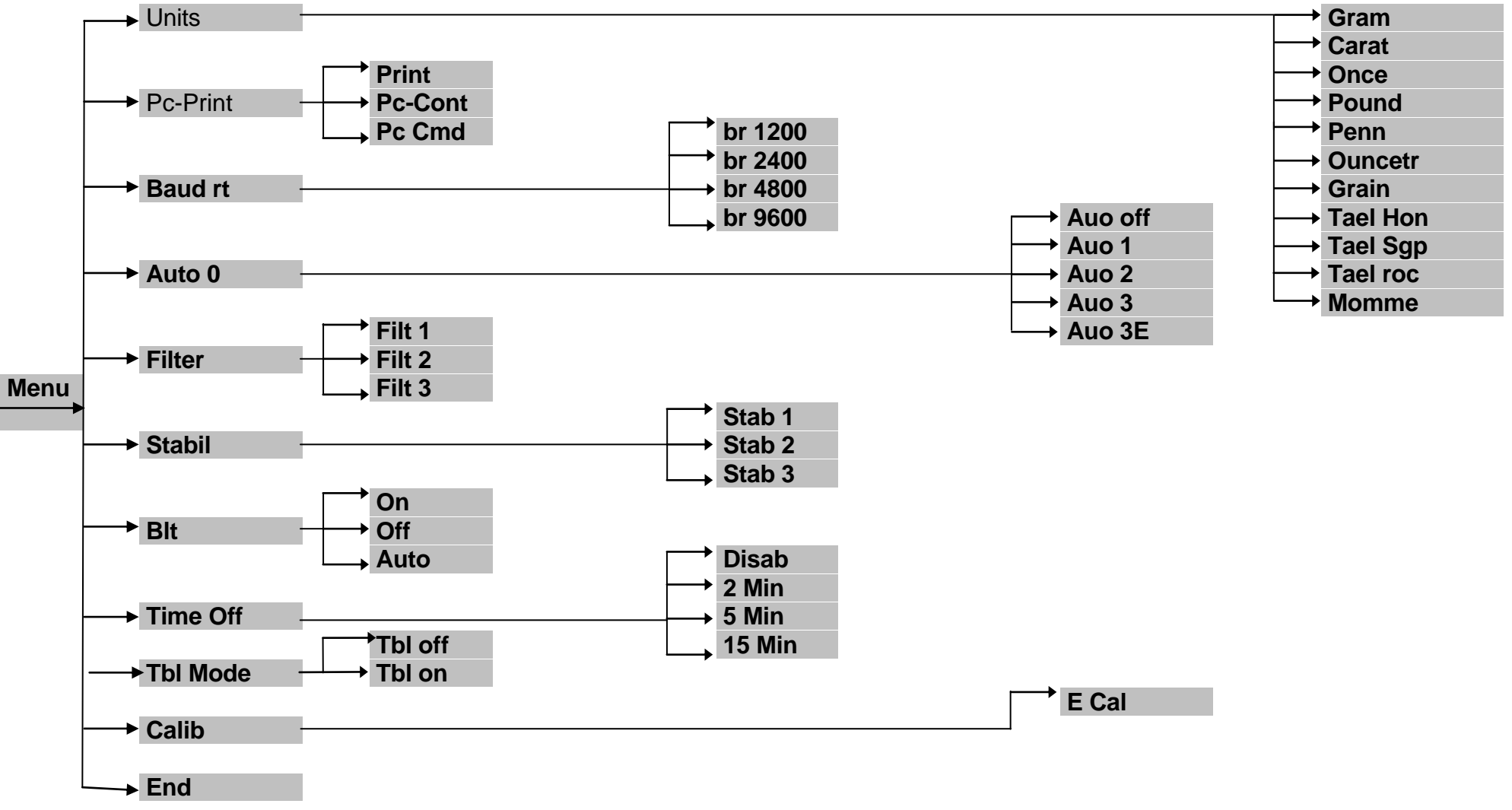

### 31 Гид по встроенным функциям и приложениям

- Для входа в настройку параметров весов нажмите однократно кнопку MENU.  $\blacksquare$
- Используйте кнопки MENU и CAL для навигации и кнопку PRINT для подтверждения выбора.  $\blacksquare$
- Для выхода из меню нажмите и удерживайте кнопку MENU до пропадания звукового сигнала.  $\blacksquare$

<span id="page-55-0"></span>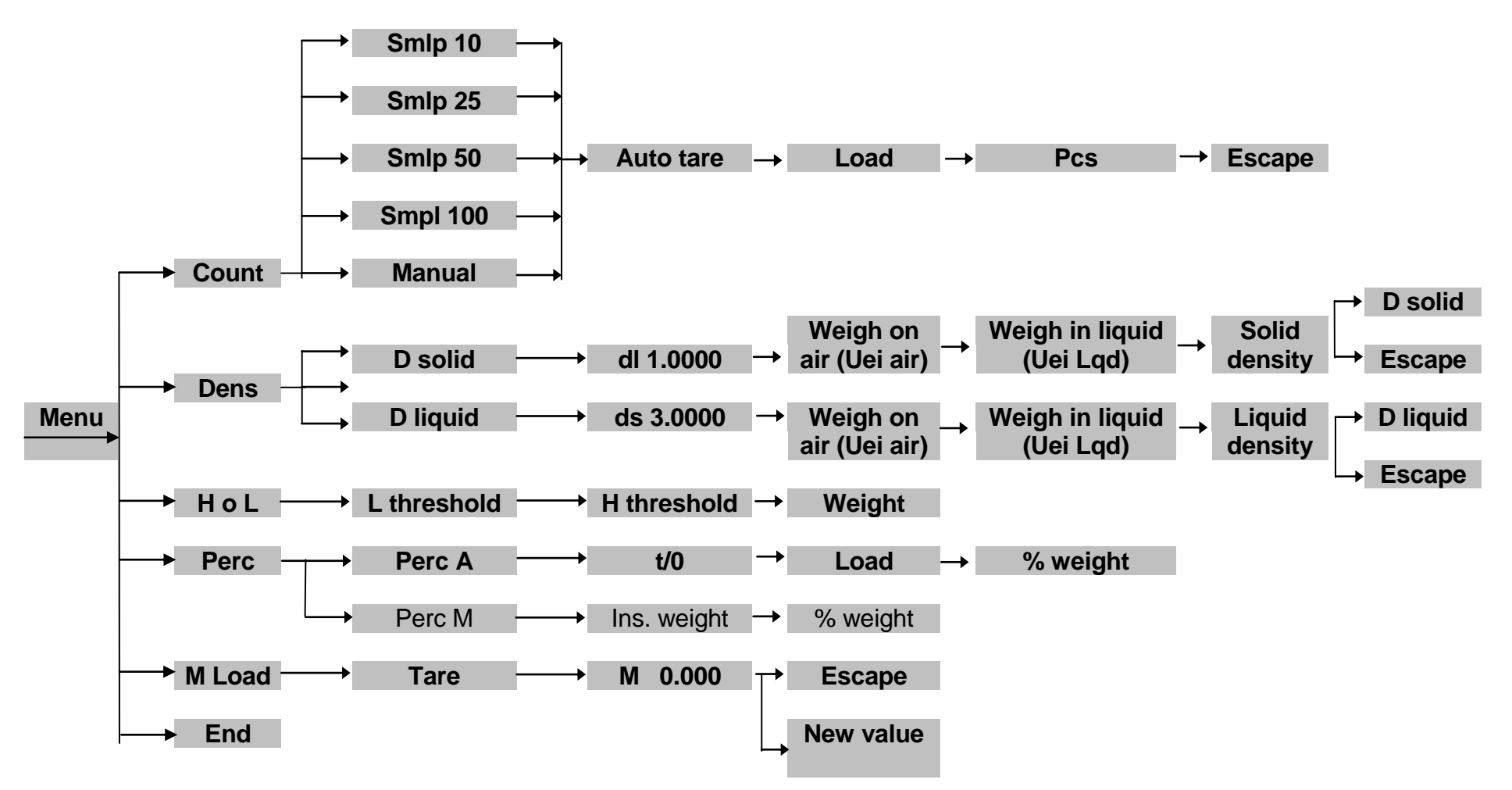

### <span id="page-56-0"></span>32 Технические характеристики

Все перечисленные модели предназначены только для использования в помещении. Максимальная высота эксплуатации: 4000 м. Уровень загрязнения: 2. Категория перенапряжения: III

#### Общие характеристики

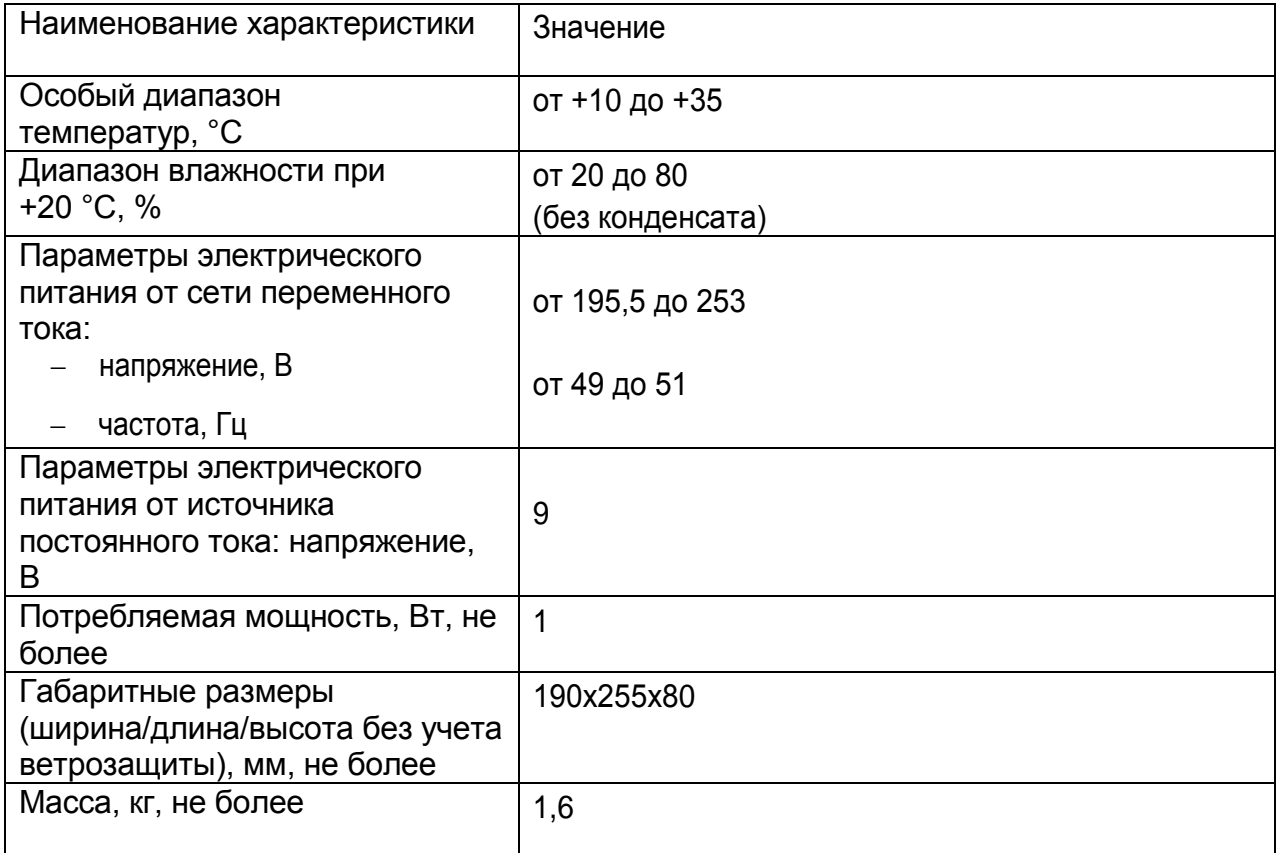

#### Идентификационные данные ПО

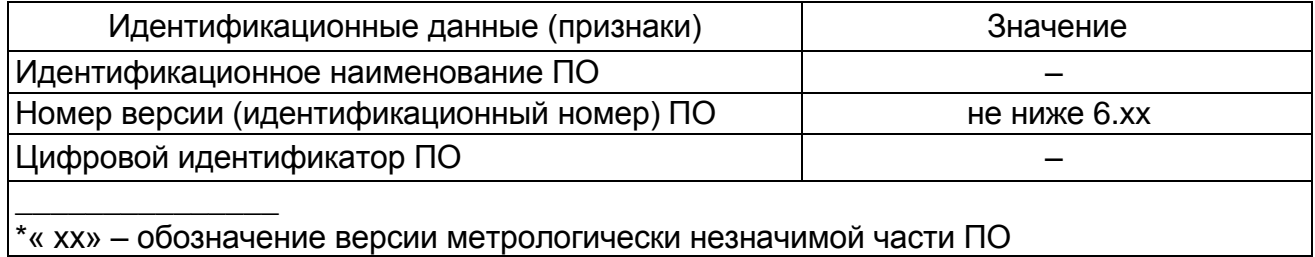

### **Метрологические характеристики**

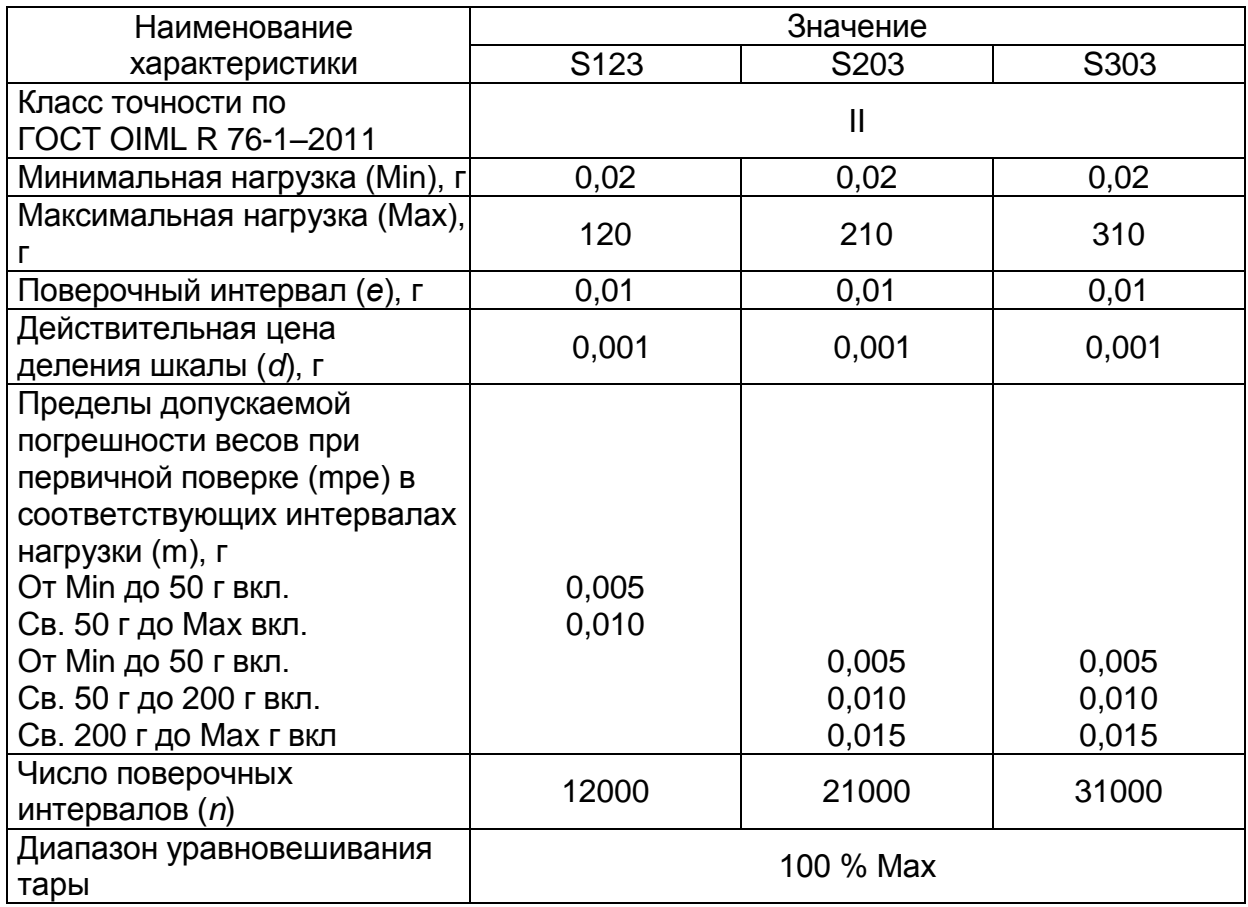

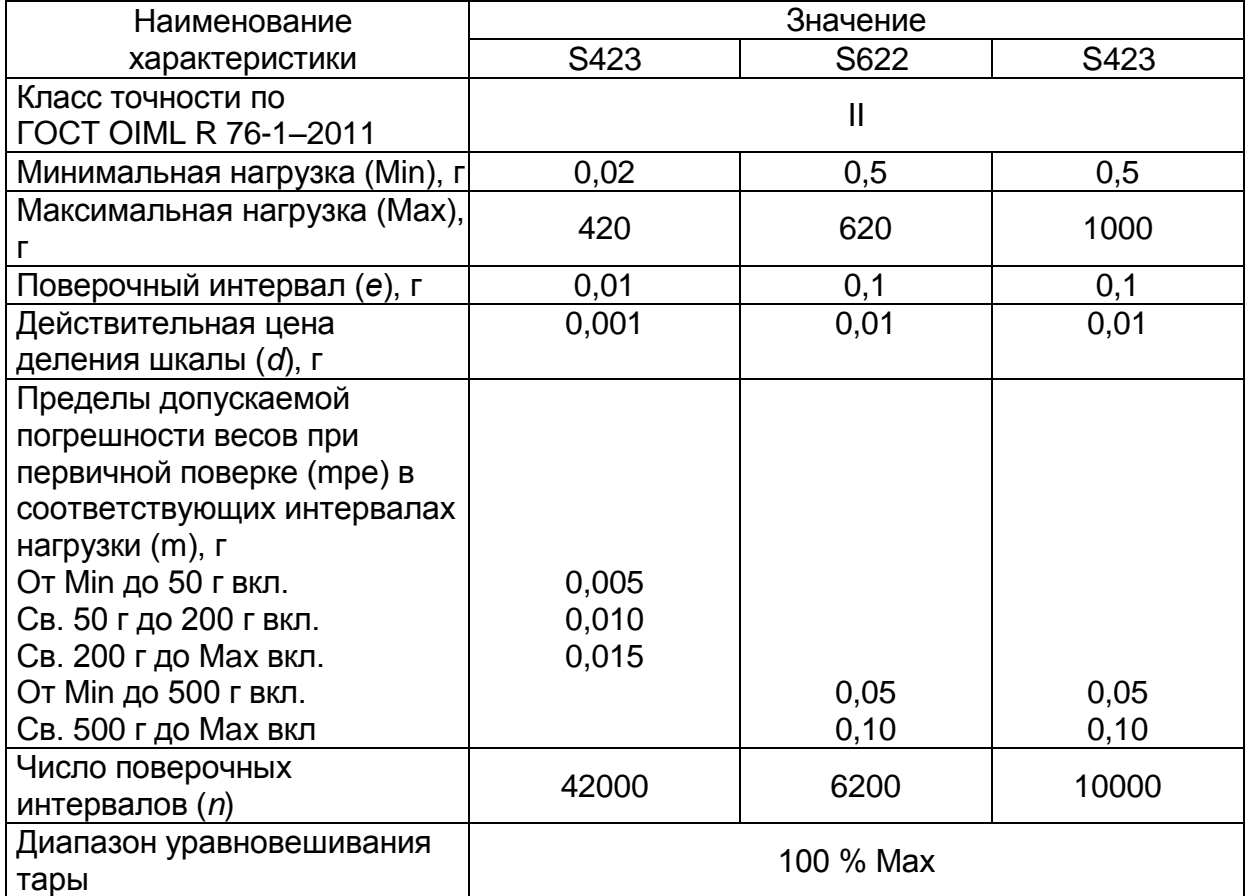

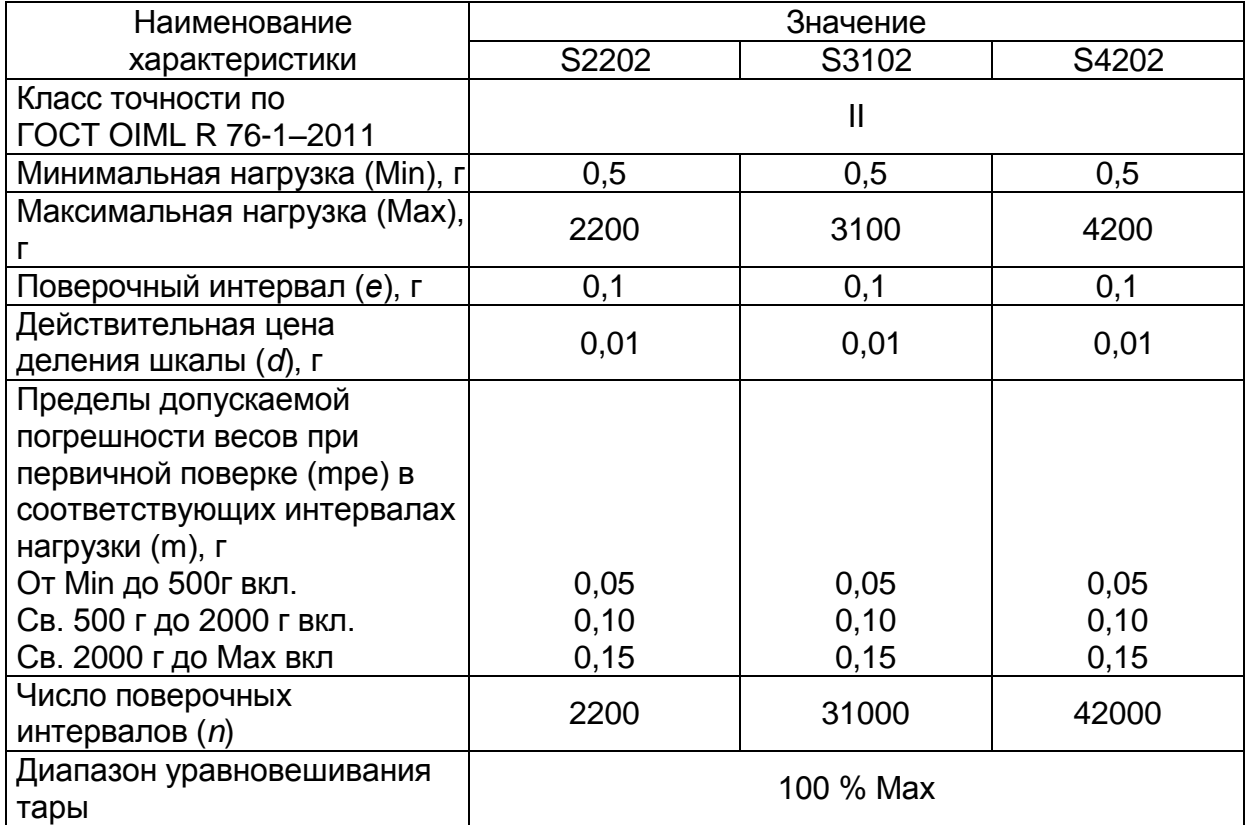

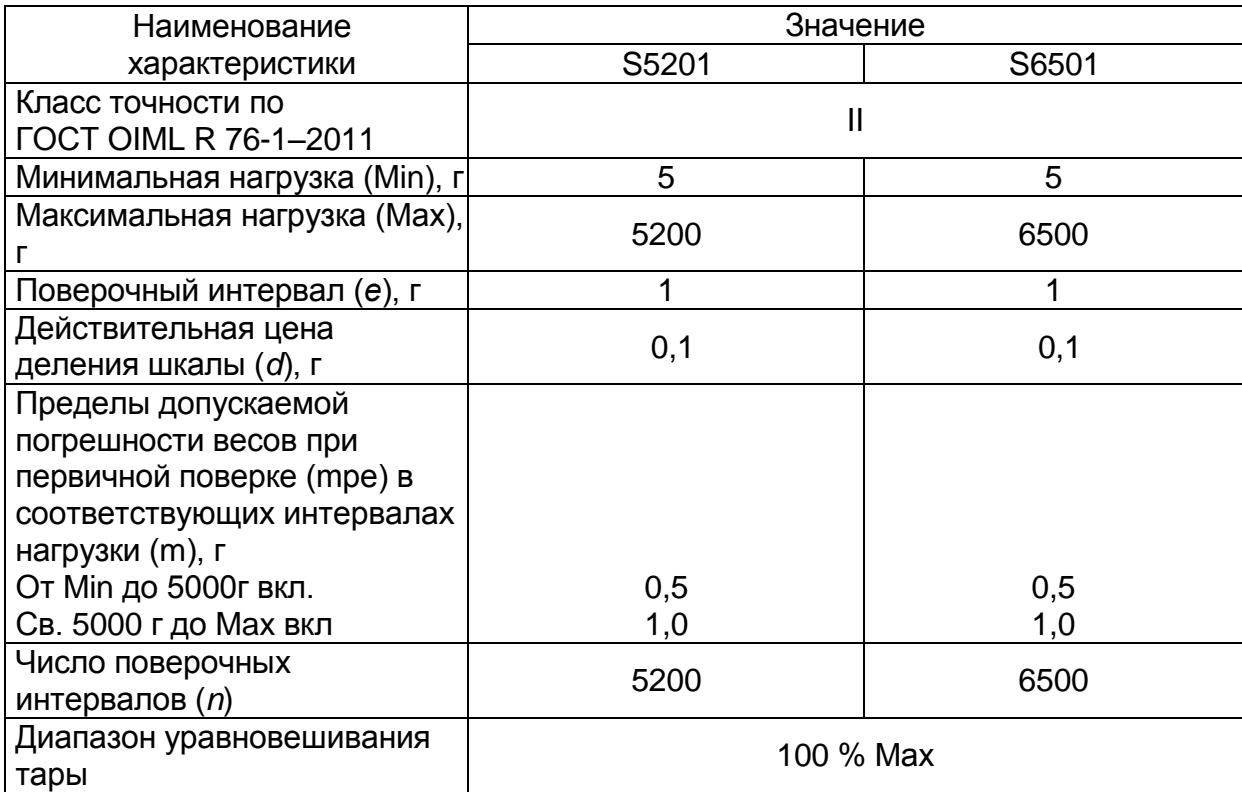

### <span id="page-59-0"></span>**33 Гарантия**

- Срок гарантии составляет 36 месяцев от даты покупки, подтвержденной товарным чеком или накладной.
- Гарантия распространяется на все детали, которые могут иметь дефекты в происхождении. Она не распространяется на механические и электронные детали, поврежденные из-за неправильной установки, вмешательства или неправильного использования.
- Гарантия не распространяется на повреждения, вызванные ударами, падением весов или падением предметов на платформу весов.
- Транспортировка в сервисный центр осуществляется за счет клиента.

### <span id="page-59-1"></span>**34 Утилизация оборудования**

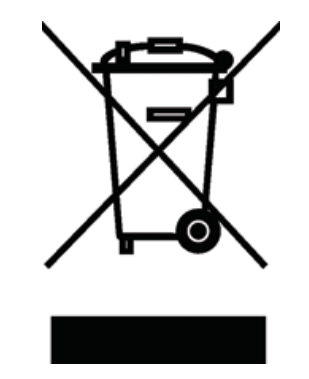

Это оборудование помечено символом перечеркнутого мусорного бака, чтобы указать, что это оборудование нельзя утилизировать вместе с несортированными отходами.

Вместо этого вы несете ответственность за правильную утилизацию вашего оборудования в конце жизненного цикла, передав его в авторизованный центр для раздельного сбора и переработки. Вы также несете ответственность за обеззараживание оборудования в случае биологического, химического и/или радиологического заражения, чтобы защитить от опасности для здоровья лиц, участвующих в утилизации и переработке оборудования.

Для получения дополнительной информации о том, куда можно сдать отработанное оборудование, обратитесь к местному дилеру, у которого вы первоначально приобрели это оборудование.

### <span id="page-60-0"></span>**34 Контактные данные**

#### **Изготовители:**

«BEL Engineering srl», Италия Адрес: Via Carlo Carrà, 5, 20900 Monza (MB), Italia Телефон: +39 039 200 6102 Факс: +39 039 214 0929 Web-сайт: belengineering.com Е-mail: [info@belengineering.com](mailto:info@belengineering.com)

«Bonomo BEL (Shanghai) Precision Instrument Co. Ltd.», Китай Адрес: No.1222 Jinhu Road, 201206 Shanghai, China Телефон: +86 21 58999534 Web-сайт: belengineering.com Е-mail: [info@belengineering.com](mailto:info@belengineering.com)

#### **Представитель в РФ и сервисный центр:**

ООО «ПКФ ДЭМКОМ» Адрес: Москва, ул. Люблинская, д. 9, корп. 1 Телефон: +7 499 394-68-50 Е-mail: [demcom@demcom.ru](mailto:info@belengineering.com)